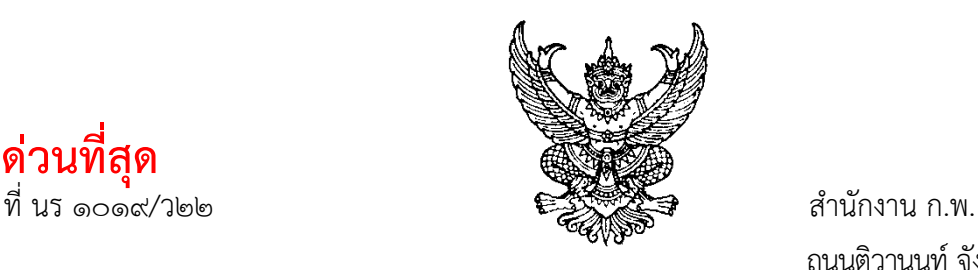

**ด่วนที่สุด**

ถนนติวานนท์ จังหวัดนนทบุรี ๑๑๐๐๐

๒๓ กันยายน ๒๕๖๔

เรื่อง หลักเกณฑ์และวิธีการสรรหาและการแต่งตั้งคณะกรรมการจริยธรรม

เรียน (เวียน กระทรวง กรม และจังหวัด)

สิ่งที่ส่งมาด้วย ๑. หลักเกณฑ์และวิธีการสรรหาและการแต่งตั้งคณะกรรมการจริยธรรม

๒. คู่มือการใช้งานระบบการแต่งตั้งคณะกรรมการจริยธรรมในรูปแบบออนไลน์

ตามที่ข้อกำหนดว่าด้วยกระบวนการรักษาจริยธรรม : กลไกและการบังคับใช้ประมวลจริยธรรม ข้าราชการพลเรือน ข้อ ๖ กำหนดให้ ก.พ. โดยข้อเสนอของหัวหน้าส่วนราชการ แต่งตั้งคณะกรรมการจริยธรรมขึ้น เพื่อทำหน้าที่ให้คำปรึกษาแนะนำ สอดส่องดูแลและส่งเสริมให้มีการปฏิบัติตามประมวลจริยธรรมข้าราชการพลเรือน ติดตาม และประเมินผลการขับเคลื่อนงานด้านจริยธรรมของส่วนราชการ และข้อ ๙ กำหนดให้การสรรหาและ การแต่งตั้งคณะกรรมการจริยธรรมให้เป็นไปตามหลักเกณฑ์และวิธีการที่ ก.พ. กำหนด นั้น

บัดนี้ ก.พ. ได้กำหนดหลักเกณฑ์และวิธีการสรรหาและการแต่งตั้งคณะกรรมการจริยธรรมแล้ว โดยมีรายละเอียดตามสิ่งที่ส่งมาด้วย ๑ จึงขอให้ส่วนราชการดำเนินการตามหลักเกณฑ์ดังกล่าวข้างต้น ผ่านระบบ การแต่งตั้งคณะกรรมการจริยธรรมในรูปแบบออนไลน์ โดยมีรายละเอียดตามสิ่งที่ส่งมาด้วย ๒ ให้แล้วเสร็จ ภายในเก้าสิบวัน นับแต่วันที่ ๑ ตุลาคม ๒๕๖๔ เพื่อที่สำนักงาน ก.พ. จะได้ดำเนินการแต่งตั้งคณะกรรมการ จริยธรรมให้แล้วเสร็จพร้อมกันในวันที่ ๑ เมษายน ๒๕๖๕ ต่อไป โดยส่วนราชการสามารถดาวน์โหลด หลักเกณฑ์และวิธีการสรรหาและการแต่งตั้งคณะกรรมการจริยธรรม พร้อมทั้งคู่มือการใช้งานระบบการแต่งตั้ง คณะกรรมการจริยธรรมในรูปแบบออนไลน์ ได้จาก QR Code ที่แนบท้ายหนังสือฉบับนี้

จึงเรียนมาเพื่อโปรดทราบและถือปฏิบัติต่อไป ทั้งนี้ ได้แจ้งให้กรมและจังหวัดทราบด้วยแล้ว

ขอแสดงความนับถือ

Jula

 (หม่อมหลวงพัชรภากร เทวกุล) เลขาธิการ ก.พ.

ศูนย์ส่งเสริมจริยธรรม โทร. ๐ ๒๕๔๗ ๑๗๑๒ โทรสาร ๐ ๒๕๔๗ ๑๗๒๗

# **สิ่งที่ส่งมาด้วย**

**(ตามหนังสือสำนักงาน ก.พ. ที่ นร ๑๐๑๙/ว ๒๒ ลงวันที่ ๒๓ กันยายน ๒๕๖๔)**

**๑. หลักเกณฑ์และวิธีการสรรหาและการแต่งตั้งคณะกรรมการจริยธรรม**

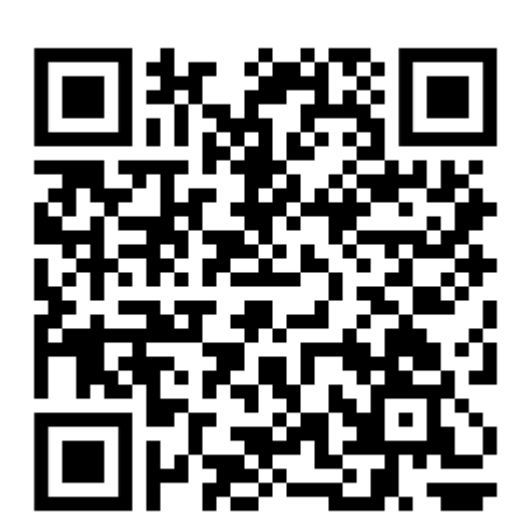

**๒. คู่มือการใช้งานระบบการแต่งตั้งคณะกรรมการจริยธรรมในรูปแบบออนไลน์**

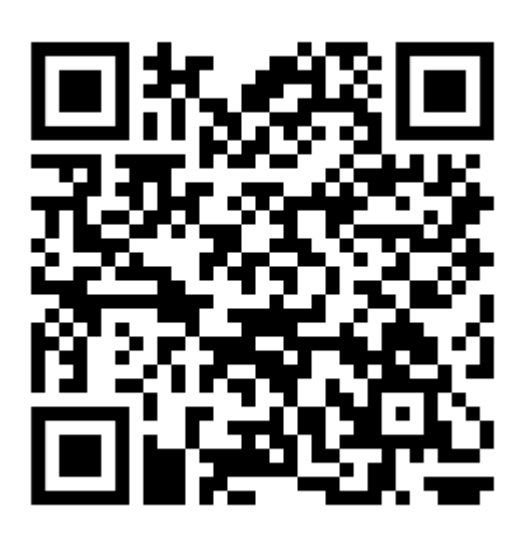

#### **ผู้ประสานงาน**

โทร. ๐ ๒๕๔๗ ๑๐๐๐ ต่อ ๖๘๖๙ (พลังจิต) ๖๘๙๙ (จิณพงษ์) ๖๘๘๔ (ณรัญญา) ๖๘๙๓ (อาทิตติยา) ๖๘๙๕ (รณิดา)

# **หลักเกณฑ์และวิธีการสรรหาและการแต่งตั้งคณะกรรมการจริยธรรม (ตามหนังสือสำนักงาน ก.พ. ที่ นร ๑๐๑๙/ว ๒๒ ลงวันที่ ๒๓ กันยายน ๒๕๖๔) \*\*\*\*\*\*\*\*\*\*\*\*\*\***

การสรรหาและการแต่งตั้งคณะกรรมการจริยธรรมให้เป็นไปตามหลักเกณฑ์และวิธีการ ที่ ก.พ. กำหบด ดังต่อไปนี้

#### **๑. องค์ประกอบของคณะกรรมการจริยธรรม**

คณะกรรมการจริยธรรม ประกอบด้วย

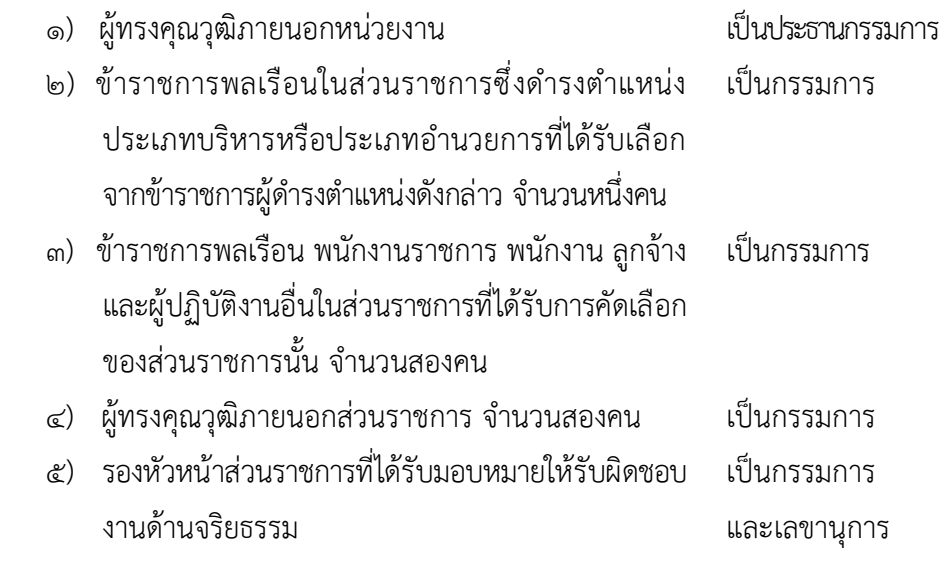

#### **๒. คุณสมบัติของผู้ดำรงตำแหน่งคณะกรรมการจริยธรรม**

- ๒.๑ กรรมการจริยธรรมต้องมีคุณสมบัติ ดังต่อไปนี้
	- ๑) มีสัญชาติไทย

๒) ประธานกรรมการ มีอายุไม่ต่ำกว่า ๔๕ ปี ซึ่งมาจากผู้ทรงคุณวุฒิภายนอก หน่วยงานที่มีความรู้ความสามารถ มีประสบการณ์และผลงานด้านการส่งเสริมจริยธรรม รวมถึงมีความเข้าใจ ในบทบาทภารกิจของส่วนราชการ

๓) กรรมการผู้ทรงคุณวุฒิภายนอกส่วนราชการ มีอายุไม่ต่ำกว่า ๓๕ ปี ซึ่งมาจาก ภาคส่วนต่าง ๆ เช่น ภาคเอกชน สื่อมวลชน รัฐวิสาหกิจ องค์การมหาชน สถาบันการศึกษา ข้าราชการทหาร หรือตำรวจที่ดำรงตำแหน่งเทียบเท่าตำแหน่งประเภทบริหารหรือตำแหน่งประเภทอำนวยการ ข้าราชการพลเรือน หรืออดีตข้าราชการพลเรือนที่เคยดำรงตำแหน่งประเภทอำนวยการหรือเทียบเท่าขึ้นไป และเป็นผู้มีความรู้ ความสามารถ หรือประสบการณ์ด้านการส่งเสริมจริยธรรม ด้านกฎหมาย ด้านการบริหารงานบุคคล ด้านการพัฒนาทรัพยากรมนุษย์ หรือด้านอื่นใดอันจะเป็นประโยชน์แก่การปฏิบัติหน้าที่คณะกรรมการ จริยธรรม

๔) กรรมการผู้ที่ได้รับการคัดเลือกที่เป็นข้าราชการพลเรือน พนักงานราชการ พนักงาน ลูกจ้าง และผู้ปฏิบัติงานอื่นในส่วนราชการ จะต้องเป็นผู้ที่มีความรู้ความสามารถเหมาะสมในการปฏิบัติ หน้าที่เป็นกรรมการจริยธรรม

๕) มีความซื่อสัตย์สุจริต

๖) มีเกียรติเป็นที่ยอมรับของส่วนราชการ

๒.๒ กรรมการจริยธรรมต้องไม่มีลักษณะต้องห้าม ดังต่อไปนี้

๑) ไม่เป็นบุคคลล้มละลายหรือเคยเป็นบุคคลล้มละลายทุจริต

๒) ไม่เป็นคนไร้ความสามารถหรือคนเสมือนไร้ความสามารถ

๓) ไม่เคยได้รับโทษจำคุกโดยคำพิพากษาถึงที่สุดให้จำคุก เว้นแต่เป็นโทษสำหรับ ความผิดที่ได้กระทำโดยประมาท

๔) ไม่เป็นผู้ดำรงตำแหน่งทางการเมือง สมาชิกสภาท้องถิ่นหรือผู้บริหารท้องถิ่น กรรมการหรือผู้ซึ่งดำรงตำแหน่งรับผิดชอบการบริหารพรรคการเมือง ที่ปรึกษาพรรคการเมือง หรือเจ้าหน้าที่ พรรคการเมือง

๕) ไม่เคยถูกลงโทษทางวินัย ให้ออก ปลดออก หรือไล่ออกจากราชการ รัฐวิสาหกิจ หรือหน่วยงานของรัฐ แม้ภายหลังจะได้รับการล้างมลทินแล้ว

๖) ไม่เคยต้องคำพิพากษาหรือคำสั่งของศาลอันถึงที่สุดให้ทรัพย์สินตกเป็นของแผ่นดิน เพราะร่ำรวยผิดปกติ

๗) ไม่เคยต้องคำพิพากษาอันถึงที่สุดว่ากระทำความผิดต่อตำแหน่งหน้าที่ราชการ หรือต่อตำแหน่งหน้าที่ในการยุติธรรม หรือกระทำความผิดตามกฎหมายว่าด้วยความผิดของพนักงาน ในองค์การหรือหน่วยงานของรัฐ

๘) ไม่อยู่ในระหว่างต้องห้ามมิให้ดำรงตำแหน่งทางการเมือง

๙) ไม่เคยพ้นจากตำแหน่งเพราะศาลฎีกาหรือศาลฎีกาแผนกคดีอาญา ของผู้ดำรงตำแหน่งทางการเมือง มีคำพิพากษาว่าฝ่าฝืนหรือไม่ปฏิบัติตามมาตรฐานทางจริยธรรมอย่างร้ายแรง

๑๐) ไม่เป็นผู้ที่อยู่ระหว่างถูกสอบสวนทางวินัย หรือถูกชี้มูลความผิดจาก คณะกรรมการ ป.ป.ช. หรือคณะกรรมการ ป.ป.ท.

๑๑) ไม่มีความเสื่อมเสียหรือบกพร่องทางศีลธรรม

#### **๓. การดำเนินการสรรหาคณะกรรมการจริยธรรม**

ให้ส่วนราชการดำเนินการสรรหาคณะกรรมการจริยธรรม ผ่านระบบการแต่งตั้ง คณะกรรมการจริยธรรมในรูปแบบออนไลน์ ตามที่ ก.พ. กำหนด

#### **๔. การสรรหาและคัดเลือกคณะกรรมการจริยธรรม**

๔.๑ ให้หัวหน้าส่วนราชการและรองหัวหน้าส่วนราชการร่วมกันพิจารณาสรรหาและคัดเลือก ประธานและผู้ทรงคุณวุฒิภายนอกส่วนราชการ

๔.๒ ให้ส่วนราชการดำเนินการสรรหาและคัดเลือกกรรมการที่เป็นข้าราชการพลเรือน ในส่วนราชการซึ่งดำรงตำแหน่งประเภทบริหารหรือประเภทอำนวยการ โดยให้ข้าราชการพลเรือนผู้ดำรง ตำแหน่งดังกล่าวเลือกกันเอง ตามวิธีการที่ส่วนราชการเห็นสมควร จำนวนหนึ่งคน

๔.๓ ให้ส่วนราชการดำเนินการสรรหาและคัดเลือกกรรมการที่เป็นข้าราชการพลเรือน พนักงานราชการ พนักงาน ลูกจ้าง และผู้ปฏิบัติงานอื่นในส่วนราชการที่ได้รับคัดเลือกจากข้าราชการพลเรือน พนักงานราชการ พนักงาน ลูกจ้าง และผู้ปฏิบัติงานอื่นในส่วนราชการนั้น ตามวิธีการที่ส่วนราชการเห็นสมควร จำนวนสองคน

#### **๕. การประเมินบุคคลที่ได้รับการคัดเลือกเป็นคณะกรรมการจริยธรรม**

๕.๑ ผู้ที่ได้รับการคัดเลือกเป็นคณะกรรมการจริยธรรม ต้องผ่านการประเมินคุณสมบัติ ทางจริยธรรมตามแบบประเมินคุณสมบัติทางจริยธรรมของประธานกรรมการจริยธรรมและกรรมการ จริยธรรม โดยมีแนวทางการพิจารณาพฤติกรรมทางจริยธรรมตามหลักเกณฑ์ที่ ก.พ. กำหนด ดังนี้

๑) แบบประเมินคุณสมบัติทางจริยธรรมของประธานกรรมการจริยธรรม

และกรรมการจริยธรรม ประกอบด้วยประเด็นการประเมินคุณสมบัติทางจริยธรรม จำนวนทั้งหมด ๑๓ ข้อ ดังนี้ ๑.๑) ประเด็นการประเมินคุณสมบัติทางจริยธรรม ข้อ ๑ - ข้อ ๑๐

เป็นการประเมินพฤติกรรมที่แสดงออกของผู้รับการประเมินตามประเด็นที่กำหนด ซึ่งมีแนวทางการให้คะแนน พฤติกรรมทางจริยธรรมในแต่ละข้อ โดยแบ่งออกเป็น ๔ ระดับ ดังนี้

ระดับ ๓ คือ ผู้ประเมินให้ความเห็นว่าเคยเห็นตัวอย่างเชิงประจักษ์

ของพฤติกรรมในข้อใดข้อหนึ่งในแบบประเมินคุณสมบัติทางจริยธรรม

ระดับ ๒ คือ ผู้ประเมินไม่เคยเห็นตัวอย่างเชิงประจักษ์ แต่ได้ทราบว่า บุคคลนั้นมีพฤติกรรมตามหัวข้อประเมินข้อใดข้อหนึ่งในแบบประเมินคุณสมบัติทางจริยธรรม

ระดับ ๑ คือ ผู้ประเมินไม่เคยเห็นตัวอย่างเชิงประจักษ์และไม่ได้เคยรับ คำบอกเล่าว่าบุคคลนั้นมีพฤติกรรมเหล่านี้ แต่ผู้ประเมินมีความเห็นที่คาดว่าบุคคลนั้นมีพฤติกรรมตามหัวข้อ ในแบบประเมินคุณสมบัติทางจริยธรรม

ระดับ ๐ คือ ผู้ประเมินไม่เคยทราบ ไม่เคยได้ยินว่าบุคคลนั้นมีพฤติกรรม

ตามหัวข้อในแบบประเมินคุณสมบัติทางจริยธรรม

๑.๒) ประเด็นการประเมินข้อ ๑๑ -ข้อ ๑๓ เป็นการประเมินพฤติกรรม ที่มีนัยสำคัญของผู้รับการประเมิน ซึ่งมีแนวทางการให้คะแนนพฤติกรรมทางจริยธรรมที่มีนัยสำคัญในแต่ละข้อ โดยแบ่งออกเป็น ๒ ระดับ ดังนี้

มี คือ มีพฤติกรรมที่มีนัยสำคัญ

ไม่มีคือ ไม่มีพฤติกรรมที่มีนัยสำคัญ

๒) เกณฑ์การประเมินคุณสมบัติทางจริยธรรม

๒.๑) การประเมินพฤติกรรมที่แสดงออกของผู้รับการประเมิน ประเด็น การประเมินข้อ ๑ - ข้อ ๑๐ มีระดับคะแนนแต่ละข้อตั้งแต่๐ - ๓ คะแนน โดยมีคะแนนรวมทั้งหมด ๓๐ คะแนน ทั้งนี้ กำหนดเกณฑ์การผ่าน/ไม่ผ่านการประเมิน ดังนี้

ผ่าน คือ ได้คะแนน ๒๑ คะแนนขึ้นไป (ร้อยละ ๗๐ ขึ้นไป)

ไม่ผ่าน คือ ได้คะแนนน้อยกว่า ๒๑ คะแนน (ต่ำกว่าร้อยละ ๗๐)

๒.๒) การประเมินพฤติกรรมที่มีนัยสำคัญของผู้รับการประเมิน ประเด็น

การประเมินข้อ ๑๑ - ข้อ ๑๓ กำหนดเกณฑ์การผ่าน/ไม่ผ่านการประเมินโดยต้องไม่มีพฤติกรรมที่มีนัยสำคัญ ทุกข้อ ดังนี้

> ผ่าน คือ ไม่มีพฤติกรรมที่มีนัยสำคัญทุกข้อ ไม่ผ่าน คือ มีพฤติกรรมที่มีนัยสำคัญข้อใดข้อหนึ่ง

ทั้งนี้ ผู้ที่ได้รับการคัดเลือกเป็นคณะกรรมการจริยธรรม จะต้อง "ผ่าน" เกณฑ์การประเมินคุณสมบัติทางจริยธรรม ข้อ ๒.๑) และ ๒.๒) ตามที่กำหนดข้างต้น

๕.๒ การประเมินประธานกรรมการจริยธรรม และกรรมการผู้ทรงคุณวุฒิภายนอก ส่วนราชการ ให้หัวหน้าส่วนราชการและรองหัวหน้าส่วนราชการร่วมพิจารณาดำเนินการ โดยอาจมอบให้ ึกล่มงานจริยธรรมสืบค้นข้อมูลเชิงลึกของผู้ได้รับการคัดเลือกเป็นประธานกรรมการจริยธรรม และกรรมการ ผู้ทรงคุณวุฒิภายนอกส่วนราชการเพิ่มเติมจากแหล่งต่าง ๆ เช่น สื่อสังคมออนไลน์ ข้อมูลจากหน่วยงาน หรือองค์กรซึ่งผู้ที่ได้รับการคัดเลือกเคยปฏิบัติงาน หรือปฏิบัติงานอยู่ในปัจจุบัน หรือสอบถามข้อมูล จากหัวหน้างานในอดีตหรือในปัจจุบันของบุคคลนั้น เพื่อให้มีข้อมูลเพียงพอสำหรับประกอบการพิจารณา ๕.๓ การประเมินกรรมการจริยธรรมที่เป็นข้าราชการพลเรือน พนักงานราชการ พนักงาน ลูกจ้าง และผู้ปฏิบัติงานอื่นในส่วนราชการ ให้มีการประเมินคุณสมบัติทางจริยธรรมโดยบุคคลดังต่อไปนี้

- ๑) ผู้บังคับบัญชา
- ๒) หัวหน้าหน่วยงานการเจ้าหน้าที่
- ๓) เพื่อนร่วมงาน
- ๔) ผู้อยู่ใต้บังคับบัญชา (ถ้ามี)

# **๖. การขึ้นบัญชีผู้ได้รับการคัดเลือก**

ส่วนราชการอาจพิจารณาให้มีการขึ้นบัญชีรายชื่อผู้ได้รับการคัดเลือกและผ่านการประเมิน คุณสมบัติทางจริยธรรมตามลำดับคะแนนไว้ สำหรับเสนอแต่งตั้งแทนกรรมการจริยธรรมที่ว่างลงก่อนครบวาระ

#### **๗. การตรวจสอบคุณสมบัติและลักษณะต้องห้าม**

๗.๑ ให้กลุ่มงานจริยธรรม ตรวจสอบคุณสมบัติและลักษณะต้องห้ามของผู้ได้รับ การคัดเลือก พร้อมทั้งประวัติบุคคล และหมายเลขบัตรประจำตัวประชาชน โดยผู้ได้รับการคัดเลือกต้องแสดง เจตจำนงยินยอมให้มีการตรวจสอบพร้อมลงนามรับรองประวัติว่าเป็นผู้มีคุณสมบัติและไม่มีลักษณะต้องห้าม ้ และยินยอมให้เปิดเผยข้อมูลส่วนบุคคล เพื่อใช้ประกอบการพิจารณาแต่งตั้งคณะกรรมการจริยธรรม

๗.๒ กรณีที่มีปัญหาเกี่ยวกับคุณสมบัติหรือลักษณะต้องห้ามของผู้ได้รับการคัดเลือก ให้เป็นหน้าที่และอำนาจของหัวหน้าส่วนราชการเป็นผู้วินิจฉัย หรืออาจขอความเห็นจาก ก.พ. ประกอบ การวินิจฉัยด้วยก็ได้

๗.๓ กรณีมีผู้คัดค้านผู้ได้รับการคัดเลือก ให้เสนอเรื่องพร้อมพยานหลักฐาน ให้หัวหน้าส่วนราชการวินิจฉัย โดยให้คำวินิจฉัยนั้นเป็นที่สุด

๗.๔ ให้หัวหน้าส่วนราชการรับรองคุณสมบัติของประธานกรรมการและกรรมการจริยธรรม ตามแบบรับรองรายชื่อบุคคลเพื่อเสนอแต่งตั้งเป็นคณะกรรมการจริยธรรม

# **๘. การแต่งตั้งคณะกรรมการจริยธรรม**

๘.๑ สำนักงาน ก.พ. ตรวจสอบความครบถ้วนของข้อมูลเพื่อการแต่งตั้งคณะกรรมการ จริยธรรมผ่านระบบการแต่งตั้งคณะกรรมการจริยธรรมในรูปแบบออนไลน์ และรวบรวมรายชื่อคณะกรรมการ จริยธรรมทั้งหมดส่งให้สำนักงาน ป.ป.ช. เพื่อตรวจสอบประวัติบุคคลผู้ได้รับการคัดเลือกให้ดำรงตำแหน่ง ประธานกรรมการจริยธรรมและกรรมการจริยธรรมว่าเป็นผู้ร่ำรวยผิดปกติ กระทำความผิดฐานทุจริต ต่อหน้าที่ หรือกระทำความผิดต่อตำแหน่งหน้าที่ราชการ หรือความผิดต่อตำแหน่งหน้าที่ในการยุติธรรม หรือความผิดที่เกี่ยวข้องกันหรือไม่

๘.๒ สำนักงาน ก.พ. และส่วนราชการประกาศรายชื่อผู้ได้รับการคัดเลือกในเว็บไซต์ เพื่อให้ทราบโดยทั่วไปเป็นระยะเวลาอย่างน้อย ๑๕ วัน ก่อนเสนอ ก.พ. เพื่อพิจารณาแต่งตั้ง

๘.๓ สำนักงาน ก.พ. จัดทำประกาศ ก.พ. เรื่องแต่งตั้งคณะกรรมการจริยธรรม และเผยแพร่บนเว็บไซต์สำนักงาน ก.พ.

#### **๙. การดำรงตำแหน่ง**

๙.๑ ให้คณะกรรมการจริยธรรมมีวาระการดำรงตำแหน่งคราวละสามปีนับแต่วันที่ ก.พ. มีประกาศแต่งตั้ง โดยประธานกรรมการจริยธรรมหรือกรรมการจริยธรรม ซึ่งพ้นจากตำแหน่งอาจได้รับแต่งตั้งอีก ได้แต่จะดำรงตำแหน่งเกินสองวาระติดต่อกันไม่ได้ต้องเว้นระยะการดำรงตำแหน่งไปก่อนอย่างน้อยหนึ่งปี ๙.๒ ประธานกรรมการจริยธรรม สามารถดำรงตำแหน่งในเวลาเดียวกันได้ไม่เกิน ๓ ส่วน ราชการ

๙.๓ กรรมการจริยธรรมผู้ที่ได้รับการคัดเลือกที่เป็นข้าราชการพลเรือน พนักงานราชการ พนักงาน ลูกจ้าง หรือผู้ปฏิบัติงานอื่นในส่วนราชการ ต้องมีระยะเวลาในการปฏิบัติหน้าที่กรรมการจริยธรรม ไม่น้อยกว่าสองปี นับแต่วันที่ได้รับการคัดเลือก ยกเว้นผู้ที่ดำรงตำแหน่งกรรมการและเลขานุการ

#### **๑๐. การพ้นจากตำแหน่ง**

๑๐.๑ นอกจากการพ้นจากตำแหน่งตามวาระแล้ว ให้กรรมการจริยธรรมพ้นจากตำแหน่งเมื่อ

- ๑) ตาย
- ๒) ลาออก

๓) พ้นจากการเป็นข้าราชการพลเรือน พนักงานราชการ พนักงาน ลูกจ้าง และผู้ปฏิบัติงานในส่วนราชการนั้น หรือพ้นจากตำแหน่งประเภทบริหารหรือประเภทอำนวยการ สำหรับ กรรมการที่คัดเลือกจากตำแหน่งประเภทบริหารและอำนวยการ

๔) ขาดคุณสมบัติหรือมีลักษณะต้องห้ามตามหลักเกณฑ์และวิธีการสรรหาและ แต่งตั้งคณะกรรมการจริยธรรม

๕) กรรมการจริยธรรม มีมติให้ออกจากตำแหน่งด้วยคะแนนเสียงไม่น้อยกว่า กึ่งหนึ่งของจำนวนกรรมการเท่าที่มีอยู่ เพราะบกพร่องต่อหน้าที่ มีความประพฤติเสื่อมเสีย หรือหย่อนความสามารถ ๑๐.๒ ในกรณีที่คณะกรรมการจริยธรรมพ้นจากตำแหน่งตามวาระ ให้ส่วนราชการ ดำเนินการสรรหาและแต่งตั้งคณะกรรมการจริยธรรมให้แล้วเสร็จภายในเก้าสิบวัน นับแต่วันครบวาระ และ แจ้งให้สำนักงาน ก.พ. ดำเนินการเพื่อแต่งตั้งคณะกรรมการจริยธรรม และให้คณะกรรมการจริยธรรมที่พ้น จากตำแหน่งตามวาระนั้น ปฏิบัติหน้าที่ต่อไปจนกว่าจะได้แต่งตั้งคณะกรรมการจริยธรรมใหม่

๑๐.๓ ในกรณีที่ตำแหน่งประธานกรรมการจริยธรรม หรือกรรมการจริยธรรมว่างลงก่อน ครบวาระให้ส่วนราชการดำเนินการสรรหาประธานกรรมการจริยธรรม หรือกรรมการจริยธรรมแทนตำแหน่ง ที่ว่างให้แล้วเสร็จภายในหกสิบวัน นับแต่วันที่ตำแหน่งดังกล่าวว่างลง โดยให้ดำเนินการตามหลักเกณฑ์และ วิธีการสรรหาและการแต่งตั้งคณะกรรมการจริยธรรมนี้ และให้ผู้ได้รับการแต่งตั้งเป็นประธานกรรมการ จริยธรรม หรือกรรมการจริยธรรมแทนตำแหน่งที่ว่างปฏิบัติหน้าที่อยู่ในตำแหน่งเท่ากับวาระที่เหลืออยู่ของ ผู้ซึ่งตนแทน หรือผู้ซึ่งแต่งตั้งไว้แล้ว และแจ้งให้สำนักงาน ก.พ. ดำเนินการเพื่อแต่งตั้งประธานกรรมการ จริยธรรม และกรรมการจริยธรรมแทนตำแหน่งที่ว่าง

\*\*\*\*\*\*\*\*\*\*\*\*\*\*\*\*\*\*\*\*

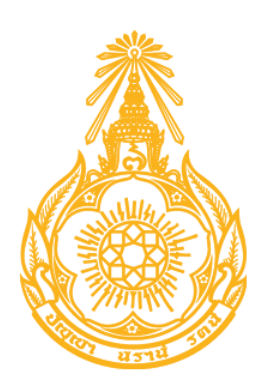

**คู่มือการใช้งานระบบการแต่งตั้งคณะกรรมการจริยธรรม ในรูปแบบออนไลน์ สำหรับส่วนราชการ (กลุ่มงานจริยธรรม)**

> **จัดทำโดย ศูนย์ส่งเสริมจริยธรรม สำนักงาน ก.พ.**

# **สารบัญ**

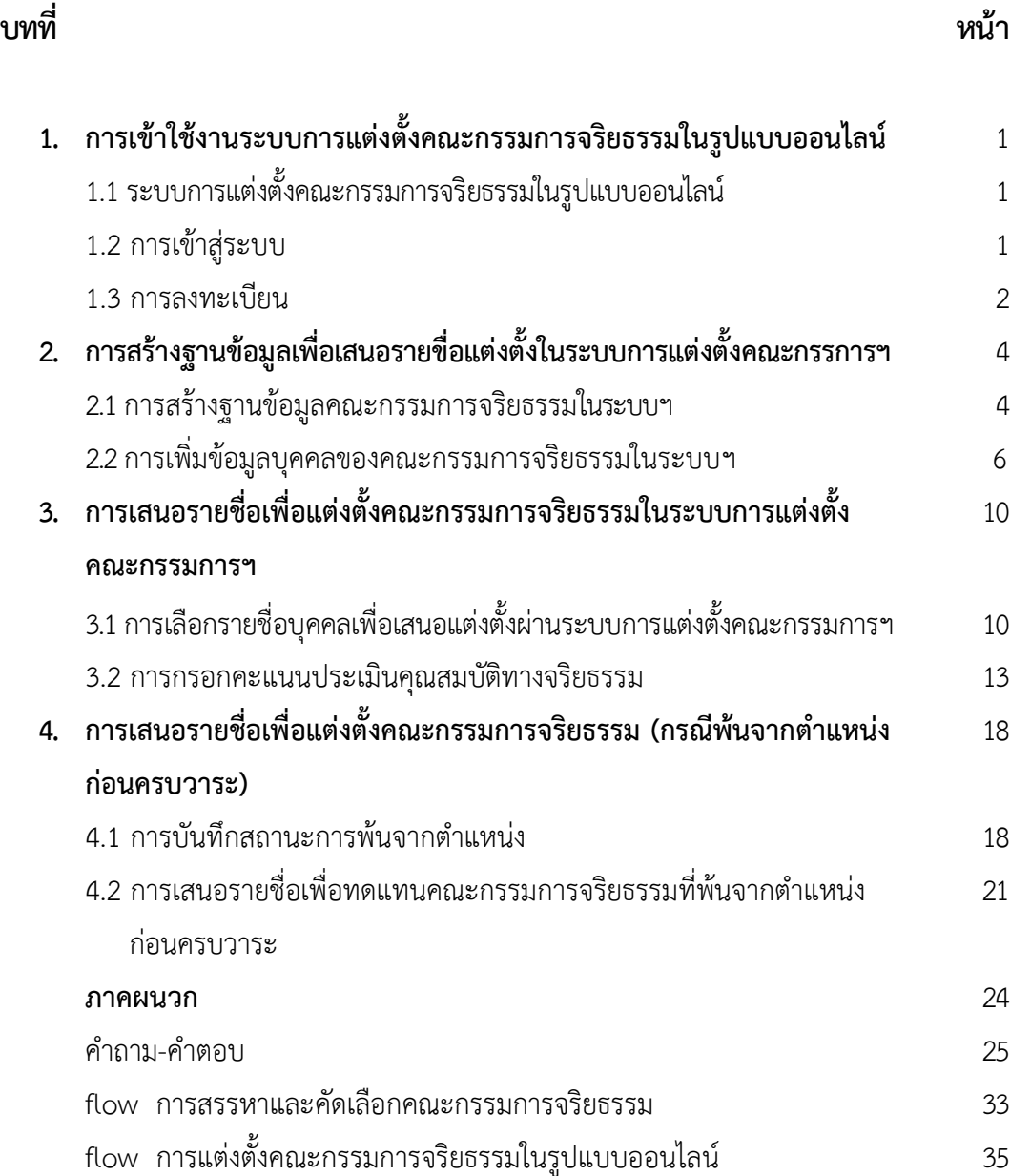

# **บทที่ 1**

# **การเข้าใช้งานระบบการแต่งตั้งคณะกรรมการจริยธรรมในรูปแบบออนไลน์**

# **1.1 ระบบการแต่งตั้งคณะกรรมการจริยธรรมในรูปแบบออนไลน์**

ระบบการแต่งตั้งคณะกรรมการจริยธรรมในรูปแบบออนไลน์เป็นระบบซึ่งพัฒนาและออกแบบ สำหรับจัดเก็บฐานข้อมูลและประวัติของคณะกรรมการจริยธรรม โดยวัตถุประสงค์หลักเพื่อดำเนินการแต่งตั้ง คณะกรรมการจริยธรรมในรูปแบบออนไลน์ ซึ่งเปลี่ยนแปลงจากระบบเดิมจากการใช้เอกสารในการ ดำเนินการแต่งตั้ง เป็นการจัดเก็บข้อมูลผ่านระบบออนไลน์ เพื่อให้การแต่งตั้งคณะกรรมการจริยธรรมเป็นไป ้อย่างมีประสิทธิภาพสามารถแต่งตั้งได้พร้อมกันทั้งหมดทุกส่วนราชการ จึงได้มีการพัฒนาระบบการแต่งตั้ง คณะกรรมการจริยธรรมในรูปแบบออนไลน์ขึ้นเพื่อให้สอดคล้องกับนโยบายภาครัฐตามยุทธศาสตร์ ประเทศไทย 4.0 และปรับสู่ความเป็นดิจิทัล

# **1.2 การเข้าสู่ระบบ**

เข้าเว็บไซต์ <https://ethics.ocsc.go.th/> จะปรากฏหน้าจอดังนี้

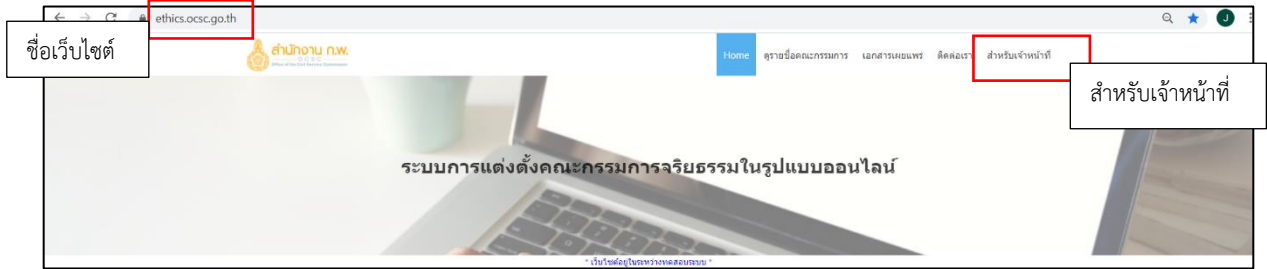

**รูปที่ 1-1 หน้าจอเริ่มต้นระบบการแต่งตั้งคณะกรรมการจริยธรรมในรูปแบบออนไลน์**

**หมายเหตุ** เลือกเมนู "สำหรับเจ้าหน้าที่"จะแสดงหน้าจอลงชื่อเข้าใช้งานระบบสำหรับเจ้าหน้าที่กลุ่มงาน จริยธรรมซึ่งจะปรากฏช่องให้เจ้าหน้าที่กรอกอีเมลและรหัสผ่าน ปรากฏดังรูปที่ 1-2

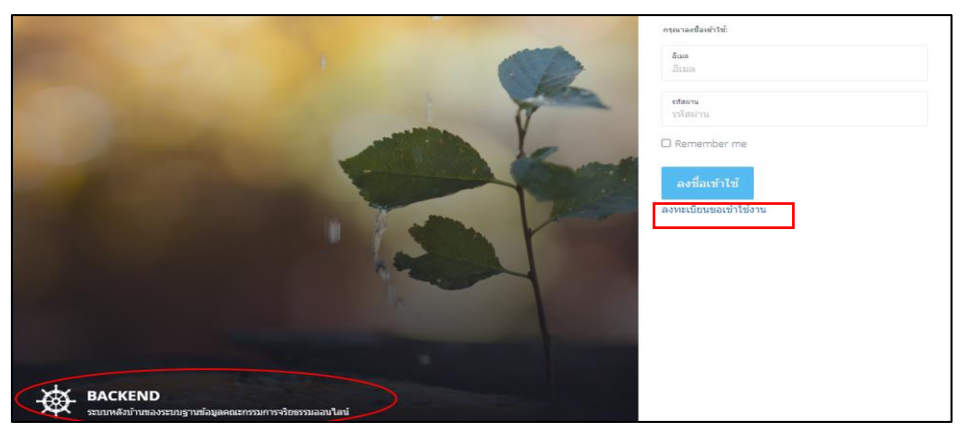

**รูปที่ 1-2 หน้าจอแสดงสำหรับลงทะเบียนเข้าใช้งานของเจ้าหน้าที่**

• ดำเนินการกดปุ่ม "ลงทะเบียนขอเข้าใช้งาน"เพื่อลงทะเบียนขอใช้งานระบบ จะปรากฏหน้าจอ ดังรูปที่ 1-3 ดังนี้

#### **1.2 การลงทะเบียน**

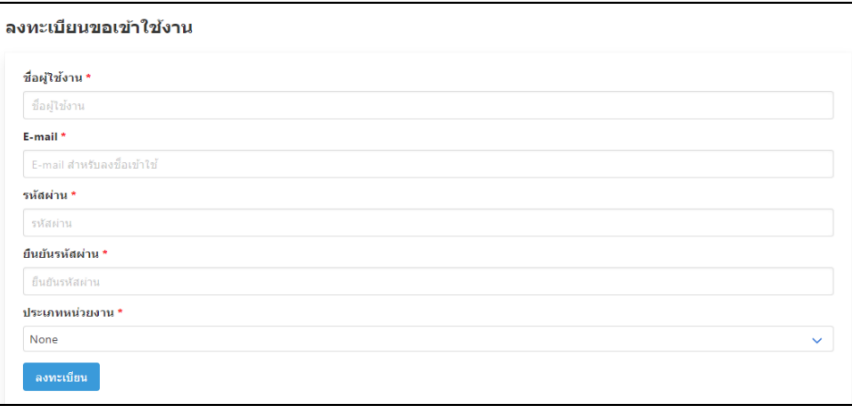

# **รูปที่ 1-3 รายละเอียดสำหรับการลงทะเบียนขอเข้าใช้งาน**

## **รายละเอียดสำหรับการลงทะเบียนเพื่อขอเข้าใช้งาน**

- ขั้นตอนลงทะเบียนขอเข้าใช้งาน
- ชื่อผู้ใช้งาน ให้ดำเนินการใส่ชื่อกลุ่มงานจริยธรรมตามด้วยส่วนราชการที่สังกัด ตัวอย่าง กลุ่มงานจริยธรรม\_สำนักงาน ก.พ.
- โปรดระบุอีเมลของกลุ่มงานจริยธรรมสำหรับเข้าใช้งานระบบและเพื่อติดต่อกับสำนักงาน ก.พ.
- กำหนดรหัสผ่านเป็นอักษรภาษาอังกฤษ (อย่างน้อย 8 ตัวอักษรขึ้นไป)
- ยืนยันรหัสผ่านโดยใส่รหัสผ่านที่กำหนดไว้
- ประเภทหน่วยงาน เลือกหน่วยงานที่ท่านสังกัด เช่น กรมหรือจังหวัด ปรากฏดังรูปที่ 1-4

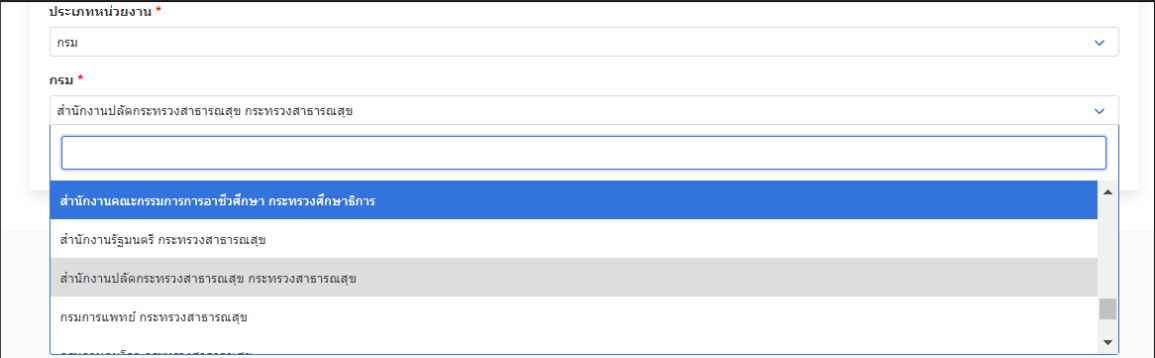

# **รูปที่ 1-4 การเลือกสังกัดส่วนราชการ**

• หลังจากกรอกข้อมูลครบถ้วนให้ดำเนินการคลิกปุ่ม "ลงทะเบียน"

**หมายเหตุ** ให้กลุ่มงานจริยธรรมของแต่ละส่วนราชการ ลงทะเบียนผู้เข้าใช้งานเพียง 1 ชื่อเท่านั้น

ระบบการแต่งตั้งคณะกรรมการจริยธรรมในรูปแบบออนไลน์ ses. mila di cresel cecia ประมวลจริกธรรม/หนังสือ ander France ระบบการแต่งตั้งคณะกรรมการจริยธรรมในรูปแบบออนไลน์ เป็นระบบซึ่งพัฒนาและออกแบบสำหรับจัดเก็บฐานข้อมลและประวัติของคณะกรรมการจริยธรรมประจำส่วนราชกา จำนวน 218 ส่วนราชการ (142 กรม 76 จังหวัด) โดยวัตถุประสงค์หลักในการนำระบบเข้ามาเพื่อดำเนินงาน ในการแต่งตั้งคณะกรรมการจริยธรรมออนไลน์ ซึ่งเปลี่ยนแปลงจากระบบเดิมซึ่งใช้เอกสารในการดำเนินการแต่งตั้ง ้เป็นการจัดเก็บข้อมูลผ่านระบบออนไลน์ทุกส่วนราชการ เพื่อให้การแต่งตั้งคณะกรรมการจริยธรรมเป็นไปอย่างมีประสิทธิภาพ า และการจะและสูงการเราะสงความเกาะสงครามการและสงครามการและกระทางการเราะสงครามการจะเสงค์ไปได้<br>สามารถแสงค์ให้ได้พร้อมกับทั้งหมด 218 ส่วนราชการ จึงได้มีการพัฒนาระบบการแสงคั่งคณะกรรมการจริยธรรมในรูปแบบออนไลปขึ้น<br>หนื่อให้สอดคล้

• หลังจากดำเนินการลงทะเบียนจะปรากฏข้อความลงทะเบียนสำเร็จ ดังรูปที่ 1- 5

#### **รูปที่ 1-5 แสดงรายละเอียดสำหรับการลงทะเบียนสำเร็จ**

#### โปรดรอการอนุมัติจากเจ้าหน้าที่ผู้ดูแลระบบ

• ขั้นตอนต่อไปหลังจากได้รับการยืนยันการลงทะเบียนจากเจ้าหน้าที่ผู้ดูแลระบบให้ดำเนินการเลือก เมนู "สำหรับเจ้าหน้าที่" ปรากฏดังรูปที่ 1-6

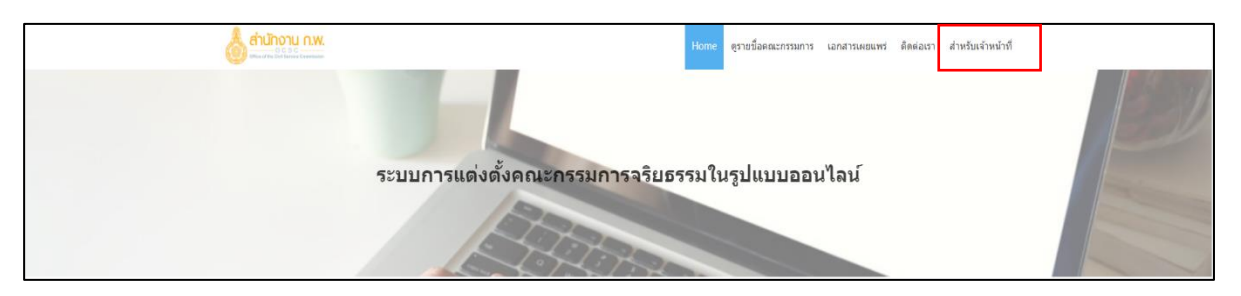

#### **รูปที่ 1-6 แสดงรายละเอียดสำหรับการเข้าใช้งานสำหรับเจ้าหน้าที่**

• เมื่อดำเนินการใส่อีเมลและรหัสผ่านที่ได้รับการอนุมัติแล้ว จะปรากฏหน้าจอดังรูปที่ 1-7

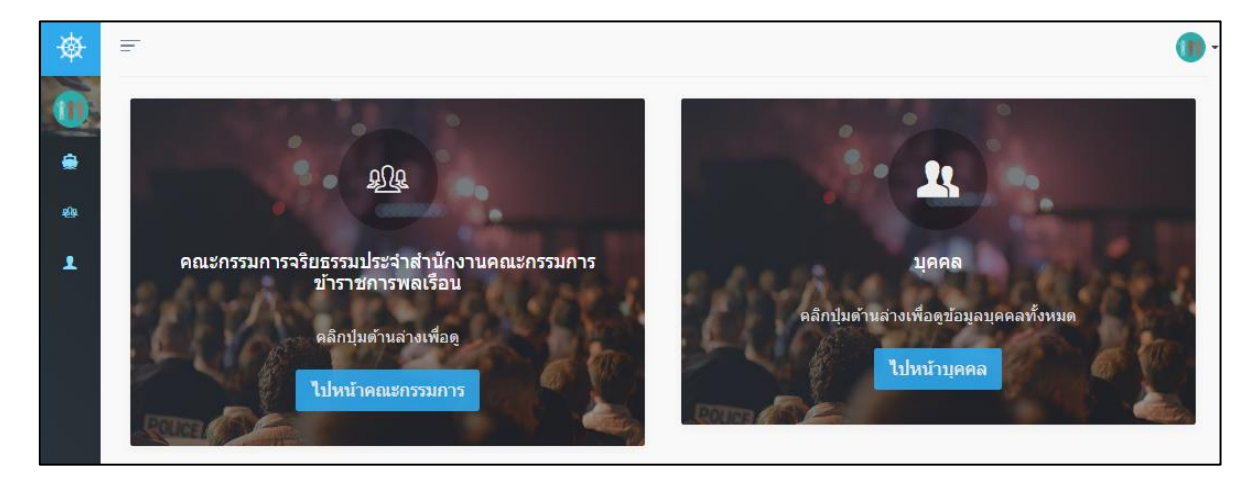

**รูปที่ 1-7 หน้าจอหลักของระบบการแต่งตั้งคณะกรรมการจริยธรรมในรูปแบบออนไลน์**

# **บทที่ 2**

# **การสร้างฐานข้อมูลในระบบการแต่งตั้งคณะกรรมการจริยธรรมในรูปแบบออนไลน์**

## **2.1 การสร้างฐานข้อมูลคณะกรรมการจริยธรรมในระบบฯ**

การสร้างฐานข้อมูลคณะกรรมการของแต่ละส่วนราชการ ดำเนินการโดยคลิกที่ปุ่ม "ไปหน้าคณะกรรมการ" จะปรากฏหน้าจอดังรูปที่ 2-1

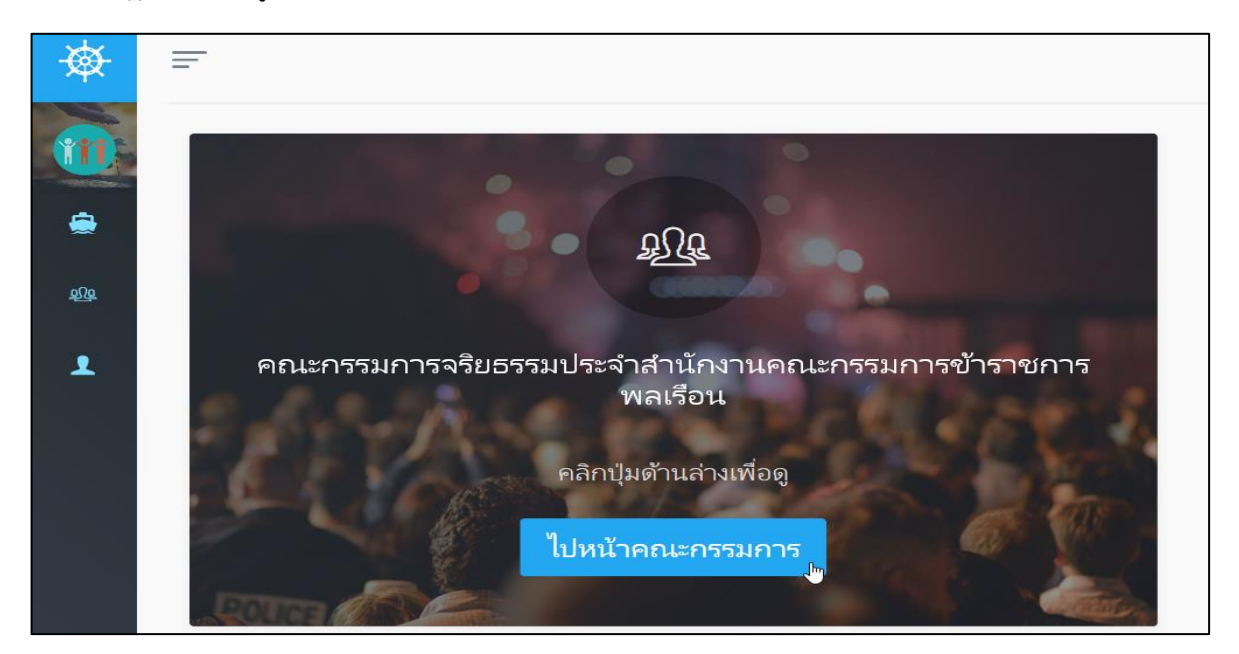

**รูปที่ 2-1 ตัวอย่างหน้าการสร้างฐานข้อมูลคณะกรรมการจริยธรรม**

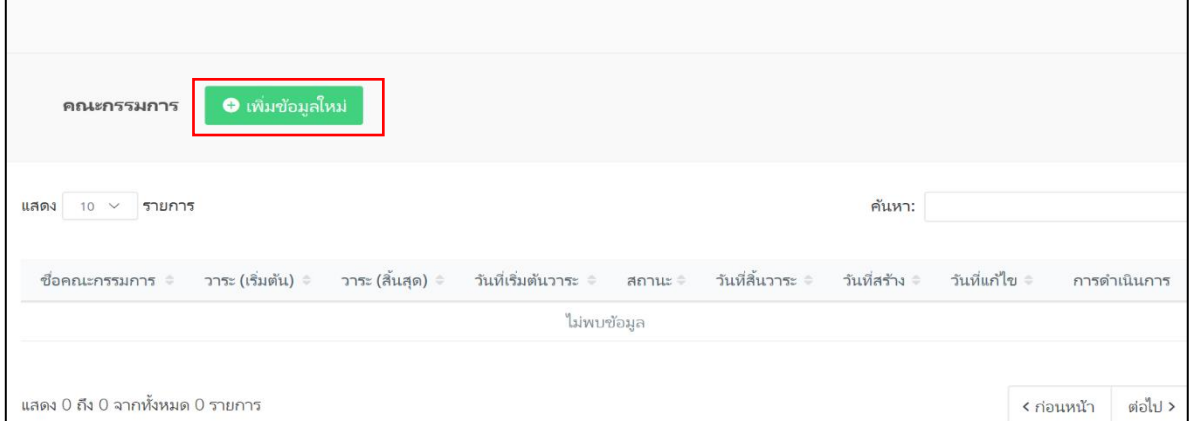

# **รูปที่ 2-2 การเพิ่มข้อมูลใหม่ของคณะกรรมการจริยธรรม**

• ดำเนินการกดปุ่ม "เพิ่มข้อมูลใหม่" ในรูปที่ 2-2 จะปรากฏดังรูปที่ 2-3

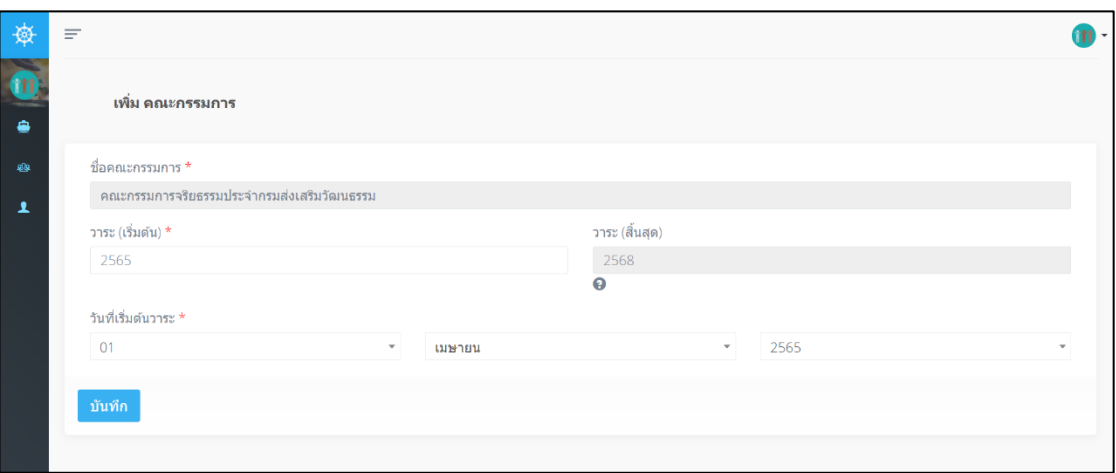

#### **รูปที่ 2-3 รายละเอียดการเพิ่มข้อมูลคณะกรรมการจริยธรรม**

- ชื่อคณะกรรมการ หมายถึง คณะกรรมการจริยธรรมประจำ.... (ระบบจะแสดงชื่อส่วนราชการให้อัตโนมัติ)
- วาระ (เริ่มต้น) หมายถึง ปีที่เริ่มต้นการดำรงตำแหน่งของคณะกรรมการจริยธรรมให้**กลุ่มงานจริยธรรม กรอก "2565"**
- วาระ (สิ้นสุด) หมายถึง ปีที่สิ้นสุดการดำรงตำแหน่งของคณะกรรมการจริยธรรม โดยคณะกรรมการจริยธรรม มีวาระการดำรงตำแหน่ง 3 ปี ระบบจะคำนวณให้อัตโนมัติเป็น 2568
- วันที่เริ่มต้นวาระ หมายถึง การเริ่มต้นการประกาศแต่งตั้งคณะกรรมการจริยธรรม \* ในการแต่งตั้งครั้งแรกกำหนดเป็นวันที่ 1 เมษายน 2565

หลังจากกรอกข้อมูลครบถ้วนดำเนินการกดปุ่ม "บันทึก" จะปรากฏดังรูปที่ 2-4

| 遵                            | $\equiv$ |                                                        |                     |                          |                        |                                          |                         |                              |                                 |                                     |                            |                        |                    | ✔ เพิ่มข้อมูลใหม่สำเร็จ คณะกรรมการ |
|------------------------------|----------|--------------------------------------------------------|---------------------|--------------------------|------------------------|------------------------------------------|-------------------------|------------------------------|---------------------------------|-------------------------------------|----------------------------|------------------------|--------------------|------------------------------------|
| $\overline{\mathbf{0}}$<br>۵ |          | คณะกรรมการ                                             |                     |                          | O เพิ่มข้อมูลใหม่      |                                          |                         |                              |                                 |                                     |                            |                        |                    |                                    |
| 489<br>고                     |          | แสดง<br>$~\vee$ รายการ<br>10                           |                     |                          |                        |                                          |                         |                              |                                 |                                     |                            | ค้นหา:                 |                    |                                    |
|                              |          | ชื่อคณะ<br>กรรมการ                                     | $\hat{\mathcal{Q}}$ | วาระ ≑<br>(เริ่ม<br>ดัน) | วาระ ≑<br>(สิ้น<br>สด) | $\ddot{\circ}$<br>วันที่เริ่มต้น<br>วาระ | วันที่≎<br>สั้น<br>วาระ | $\hat{\mathcal{O}}$<br>สถานะ | $\Rightarrow$<br>สถานะ<br>ลงนาม | $\Rightarrow$<br>ประกาศ ณ<br>วันที่ | $\triangle$<br>วันที่สร้าง | วันที่แก่ไข            | $\hat{\mathbb{C}}$ | การดำเนินการ                       |
|                              |          | คณะกรรมการ<br>จริยธรรมประจำ<br>กรมส่งเสริม<br>วัฒนธรรม |                     | 2565                     | 2568                   | 01/04/2565                               |                         | อยู่ใน<br>วาระ               | ยังไม่ได้<br>ลงนาม              |                                     | 12/09/2564<br>11:48:34     | 12/09/2564<br>11:48:34 |                    | @ แก่ไข<br>๑ ดูข้อมูล / จัดการ     |

**รูป 2-4 รายละเอียดข้อมูลของสถานะคณะกรรมการจริยธรรม**

#### **รายละเอียดข้อมูลคณะกรรมการจริยธรรม รูปที่ 2-4 ประกอบด้วย**

- ชื่อคณะกรรมการ หมายถึง คณะกรรมการจริยธรรม.... (ระบบจะแสดงชื่อส่วนราชการให้อัตโนมัติ)
- วาระ (เริ่มต้น) หมายถึง ปีที่เริ่มต้นการดำรงตำแหน่งของคณะกรรมการจริยธรรม
- วาระ (สิ้นสุด) หมายถึง ปีที่สิ้นสุดการดำรงตำแหน่งของคณะกรรมการจริยธรรม
- วันที่เริ่มต้นวาระ หมายถึง การเริ่มต้นการประกาศแต่งตั้งคณะกรรมการจริยธรรม
- วันที่สิ้นสุดวาระ หมายถึง วันที่ครบวาระการดำรงตำแหน่งของคณะกรรมการจริยธรรม ใส่เมื่อคณะกรรมการสิ้นวาระ
- สถานะ หมายถึง ระบบจะแสดงสถานะการดำรงตำแหน่งของคณะกรรมการจริยธรรม
- สถานะลงนาม หมายถึง การลงนามของเลขาธิการ ก.พ. เพื่อแต่งตั้งคณะกรรมการจริยธรรม เมื่อลงนามแล้วระบบจะแสดงสถานะเป็น "ลงนามแล้ว"
- ประกาศ ณ วันที่ หมายถึง วันที่เลขาธิการ ก.พ. ลงนามในประกาศ ก.พ. แต่งตั้งคณะกรรมการจริยธรรม

#### **2.2 การเพิ่มข้อมูลบุคคลของคณะกรรมการจริยธรรมในระบบฯ**

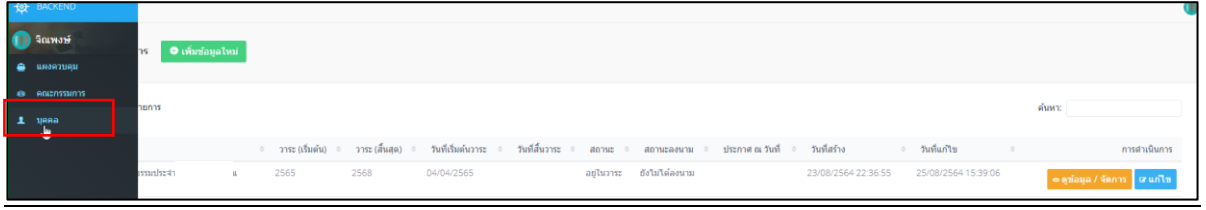

## **รูปที่2-5 เมนูสำหรับใช้เพิ่มเติมข้อมูลบุคคล**

• ดำเนินการกดเลือกเมนู"บุคคล" ในรูปที่ 2-5 จะปรากฏฐานข้อมูลรายชื่อ ดังรูปที่ 2-6

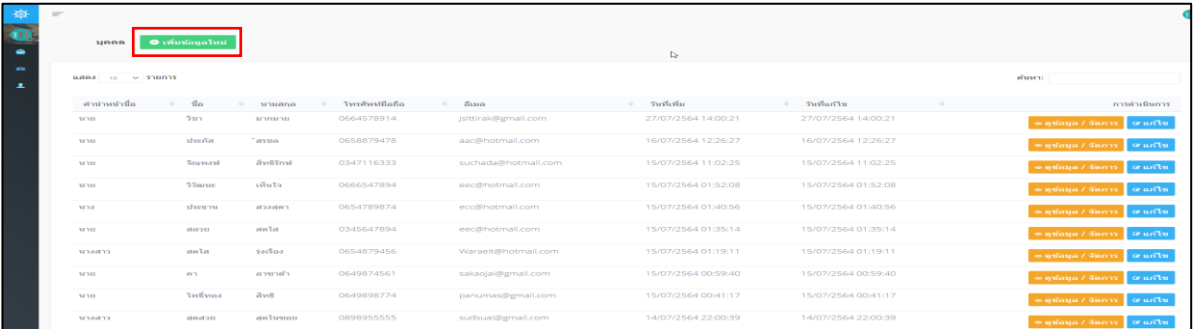

# **รูปที่ 2-6 ฐานข้อมูลรวมรายชื่อกรรมการจริยธรรม**

- ดำเนินการกดเลือกปุ่ม "เพิ่มข้อมูลใหม่" ในรูปที่ 2-6 จะปรากฏดังรูปที่ 2-7
- ดำเนินการกรอกข้อมูลให้ครบถ้วนตามที่กำหนดไว้

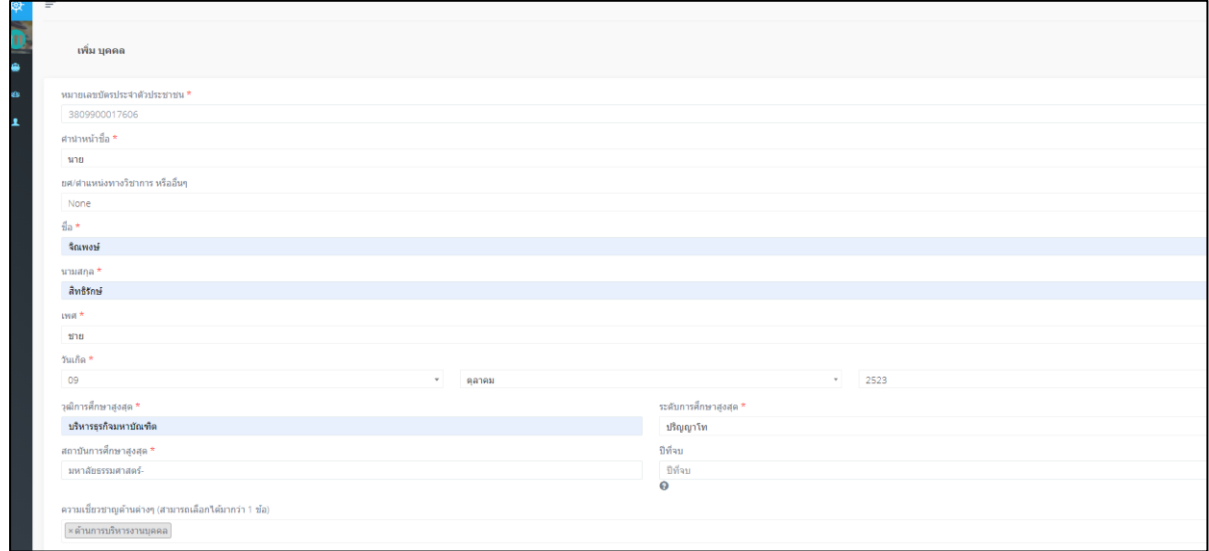

#### **รายละเอียดการเพิ่มประวัติประธานกรรมการและกรรมการจริยธรรม** ประกอบด้วย

- หมายเลขบัตรประชาชน : กรอกเลขบัตรประจำตัวประชาชน 13 หลัก
- คำหนำหน้าชื่อ : เลือกคำนำหน้าชื่อ นาย นาง นางสาว หม่อมหลวง และหม่อมราชวงศ์ เป็นต้น
- ยศ/ตำแหน่งวิชาการหรืออื่น ๆ : เลือกยศ/หรือตำแหน่งวิชาการอื่น ๆ เช่น พันตำรวจเอก ร้อยตรี ร้อยโท จ่าสิบเอก จ่าสิบตรี พลเอก และพลโท เป็นต้น (ในกรณีที่มียศ)
- ชื่อ นามสกุล : กรอกชื่อ-นามสกุล
- เพศ : เลือกเพศชาย/หญิง
- วัน เดือน ปีเกิด : กรอก วัน เดือน ปี พ.ศ.
- วุฒิการศึกษา : กรอกวุฒิการศึกษา เช่น บริหารธุรกิจมหาบัณฑิต วิทยาศาสตรมหาบัณฑิต และ อักษรศาสตรบัณฑิต เป็นต้น
- ระดับการศึกษา : เลือกระดับการศึกษา ต่ำกว่าปริญญาตรี ปริญญาตรี ปริญญาโท และปริญญาเอก
- สถาบันการศึกษาสูงสุด : กรอกชื่อสถาบันการศึกษาที่สำเร็จการศึกษาในระดับสูงสุด
- ปีที่จบ : กรอกปีพ.ศ. ที่สำเร็จการศึกษา
- ความเชี่ยวชาญด้านต่าง ๆ : เลือกความเชี่ยวชาญด้านต่าง ๆ โดยสามารถเลือกได้มากกว่า 1 ด้าน เช่น ด้านกฎหมาย ด้านส่งเสริมคุณธรรมจริยธรรม และด้านบริหารงานบุคคล เป็นต้น

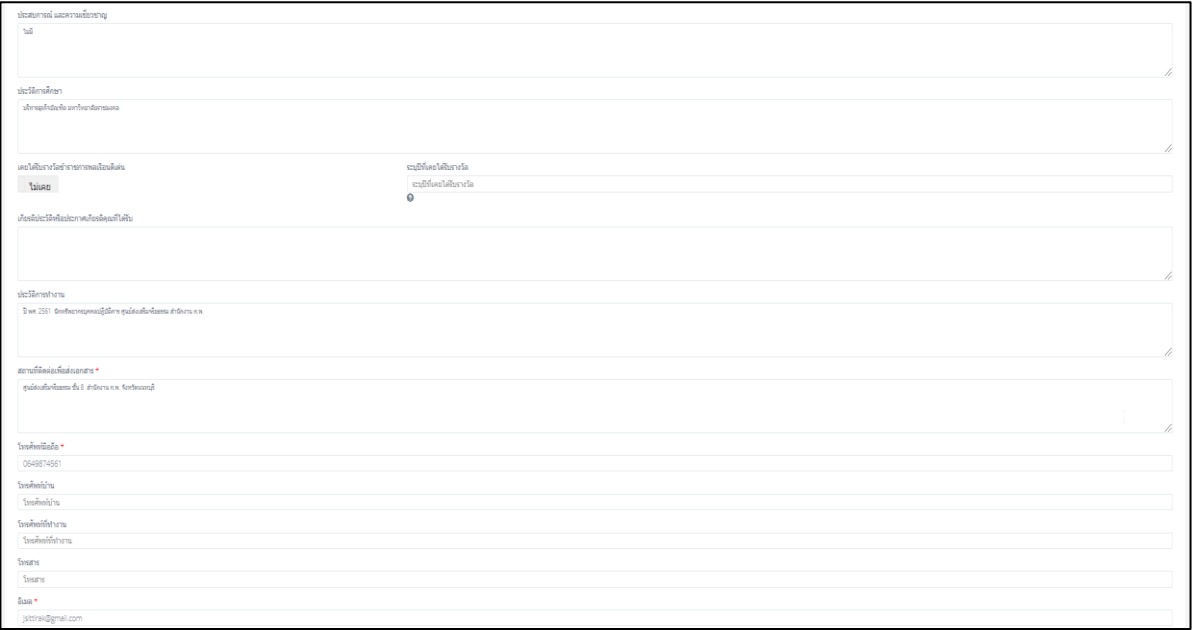

#### **รูปที่ 2-7 (ต่อ) ข้อมูลประวัติของประธานกรรมการหรือกรรมการจริยธรรม**

- $\bullet$  ประสบการณ์และความเชี่ยวชาญ : สามารถดำเนินการกรอกเพิ่มเติมได้ หากไม่มีความเชี่ยวชาญ ระบุว่าไม่มี
- ประวัติการศึกษา : สามารถดำเนินการกรอกเพิ่มเติมได้
- รางวัลข้าราชการพลเรือนดีเด่น : ในกรณีที่เคยได้รับเลือกให้กดเลือก "เคย" และระบุปีที่ได้รับรางวัล
- เกียรติประวัติหรือประกาศเกียรติคุณที่ได้รับ : สามารถดำเนินการกรอกเพิ่มเติมได้
- ประวัติการทำงาน : กรอกประวัติการทำงานตำแหน่งที่ผ่านมาจนถึงปัจจุบันโดยสังเขป
- สถานที่ติดต่อส่งเอกสาร : กรอกที่อยู่สำหรับจัดส่งเอกสาร
- โทรศัพท์มือถือ : กรอกเบอร์โทรศัพท์มือถือที่สามารถติดต่อได้โดยตรง
- อีเมล : ระบุอีเมลที่สามารถติดต่อได้
- กดปุ่ม "บันทึก" หลังจากนั้นจะปรากฏดังรูปที่ 2-8

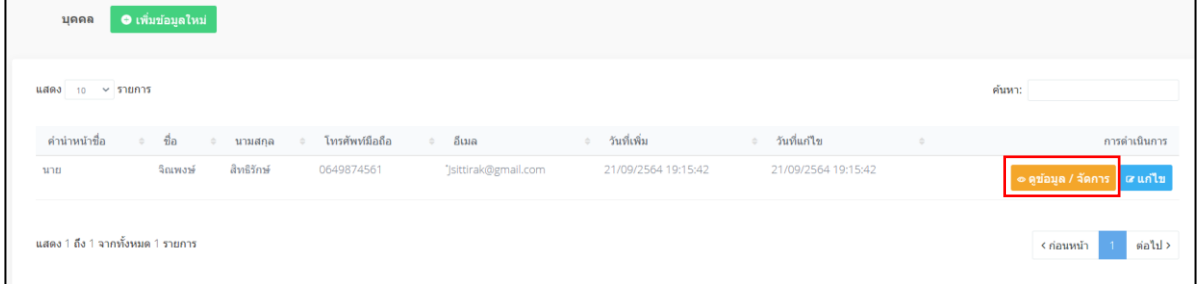

## **รูปที่ 2-8 แสดงฐานรายชื่อข้อมูลบุคคลที่เพิ่มในระบบ**

• ดำเนินการกดปุ่ม "ดูข้อมูล/จัดการ" เพื่อเพิ่มประวัติการทำงานจะปรากฏดังรูปที่ 2- 9

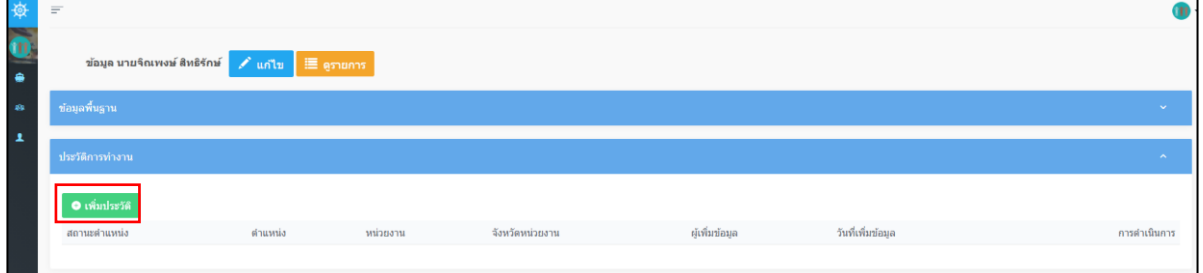

# **รูปที่ 2-9 หน้าเพิ่มประวัติการทำงาน**

• ดำเนินการกดปุ่ม "เพิ่มประวัติ" ดังรูปที่ 2- 9 จะปรากฏดังรูปที่ 2-10

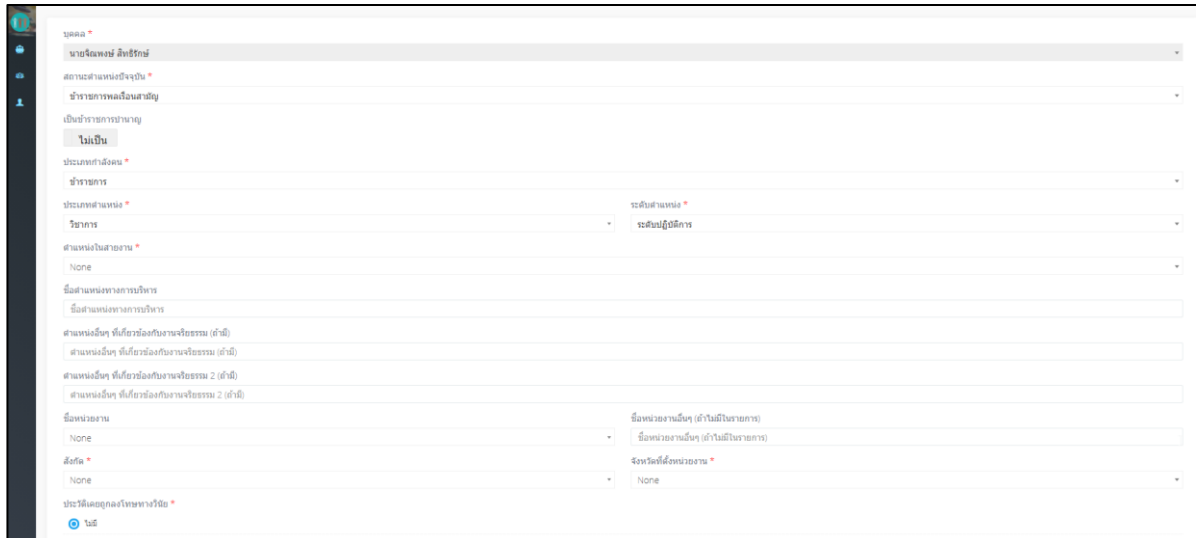

**รูปที่ 2-10 แสดงรายละเอียดการเพิ่มประวัติการทำงาน**

**รายละเอียดการเพิ่มประวัติการทำงาน** เป็นข้อมูลจำเป็นโปรดระบุตำแหน่งงานในปัจจุบัน ประกอบด้วย

- สถานะตำแหน่งปัจจุบัน : เลือกสถานะตำแหน่งปัจจุบัน เช่น เป็นข้าราชการพลเรือนสามัญ ข้าราชการทหาร ข้าราชการกรุงเทพมหานคร เป็นต้น
- ข้าราชการบำนาญ : เลือกว่า "เป็น" หรือ "ไม่เป็น"
- ประเภทกำลังคน : เลือกประเภทกำลังคน เช่น ข้าราชการ ลูกจ้างประจำ ลูกจ้างชั่วคราว พนักงานราชการ และพนักงาน
- ประเภทตำแหน่ง : เลือกประเภทตำแหน่ง เช่น บริหาร อำนวยการ วิชาการ และทั่วไป
- ระดับตำแหน่ง : เลือกระดับตำแหน่งตามประเภทตำแหน่ง
- ตำแหน่งในสายงาน : เลือกตำแหน่งในสายงาน เช่น นักบริหาร นักปกครอง และผู้อำนวยการ เป็นต้น
- ชื่อตำแหน่งทางการบริหาร : กรอกชื่อตำแหน่งทางการบริหาร
- ตำแหน่งอื่นๆ ที่เกี่ยวข้องกับงานจริยธรรม : ถ้ามีโปรดระบุ เช่น เป็นผู้ทรงคุณวุฒิในคณะกรรมการ ธรรมาภิบาลจังหวัด เป็นต้น
- ชื่อหน่วยงาน : เลือกชื่อหน่วยงานที่สังกัด
- ชื่อหน่วยงานอื่น : กรอกในกรณีที่ไม่มีในลิสต์ในรายการ
- สังกัด : กดเลือก ส่วนกลาง/ภูมิภาค
- จังหวัดที่ตั้งหน่วยงาน : กดเลือกจังหวัดที่เป็นที่ตั้งของหน่วยงาน
- $\bullet$  ประวัติเคยถูกลงโทษทางวินัย : มี /ไม่มี ให้เลือก"ไม่มี"
- หลังจากนั้นดำเนินการกดปุ่ม "รับรอง"ผู้มีคุณสมบัติและไม่มีลักษณะต้องห้ามในการดำรงตำแหน่งฯ และ "บันทึก" จะปรากฏดังรูปที่ 2-11 แสดงการกรอกประวัติการทำงานเสร็จสมบูรณ์

| 寮         | $\equiv$               |                                                                    |                                                      |                              |                                    |                     | ✔ เพิ่มข้อมูลไหม่สำเร็จ ประวัติบุคคล |
|-----------|------------------------|--------------------------------------------------------------------|------------------------------------------------------|------------------------------|------------------------------------|---------------------|--------------------------------------|
| K<br>٠    |                        | ข้อมูล นายจิณพงษ์ สิทธิรักษ์ <mark>∠ันก์ไข ≡ คูรายการ</mark>       |                                                      |                              |                                    |                     |                                      |
| $\bullet$ | ข้อมูลพื้นฐาน          |                                                                    |                                                      |                              |                                    |                     | $\sim$                               |
| ı         | ประวัติการทำงาน        |                                                                    |                                                      |                              |                                    |                     | $\sim$                               |
|           | $\bullet$ เพิ่มประวัติ |                                                                    |                                                      |                              |                                    |                     |                                      |
|           | สถานะตำแหน่ง           | ตำแหน่ง                                                            | หน่วยงาน                                             | จังหวัดหน่วยงาน ผ้เพิ่มข้อมล |                                    | วันที่เพิ่มข้อมล    | การตำเนินการ                         |
|           | ข้าราชการพลเรือนสามัญ  | นักทรัพยากรบุคคล สำนักงานคณะกรรมการข้าราชการพลเรือน จังหวัดนนทบุรี | สำนักงานคณะกรรมการข้าราชการพลเรือน สำนักนายกรัฐมนตรี | นนทบุรี                      | สำนักงานคณะกรรมการข้าราชการพลเรือน | 21/09/2564 19:38:50 | o ดูข้อมูล สินกิโช                   |

**รูปที่ 2-11 ตัวอย่างแสดงเพิ่มประวัติการทำงาน**

# **บทที่ 3 การเสนอรายชื่อเพื่อแต่งตั้งคณะกรรมการจริยธรรมในระบบการแต่งตั้ง คณะกรรมการจริยธรรมในรูปแบบออนไลน์**

ในขั้นตอนเสนอรายชื่อเพื่อแต่งตั้งคณะกรรมการจริยธรรมในระบบการแต่งตั้งคณะกรรมการฯ กลุ่มงานจริยธรรมต้องดำเนินการตรวจสอบคุณสมบัติและลักษณะต้องห้ามของผู้ที่ได้รับการคัดเลือก พร้อมทั้ง ประวัติบุคคล ตามชื่อ - ชื่อสกุล และหมายเลขบัตรประจำตัวประชาชน โดยผู้ได้รับการคัดเลือกต้องแสดง เจตจำนงยินยอมให้มีการตรวจสอบพร้อมลงนามรับรองประวัติว่าเป็นผู้มีคุณสมบัติและไม่มีลักษณะต้องห้าม ตามแบบประวัติประธานกรรมการจริยธรรมและกรรมการจริยธรรมที่สำนักงาน ก.พ. กำหนด รวมทั้งรายชื่อ ของคณะกรรมการจริยธรรมที่เสนอมาในระบบต้องผ่านการประเมินคุณสมบัติทางจริยธรรมแล้ว ตาม<u>แบบประเมิน</u> คุณสมบัติทางจริยธรรมที่สำนักงาน ก.พ. กำหนด และ**ให้หัวหน้าส่วนราชการรับรองคุณสมบัติของ ประธานกรรมการจริยธรรมและกรรมการจริยธรรม** ตามแบบรับรองรายชื่อบุคคลเพื่อเสนอแต่งตั้งเป็น คณะกรรมการจริยธรรมพร้อมแนบเอกสารหลักฐานทั้งหมดผ่านระบบฯ ทั้งนี้เอกสารต้นฉบับเก็บไว้เป็นหลักฐาน ที่ส่วนราชการ

# **3.1 การเลือกรายชื่อบุคคลเพื่อเสนอแต่งตั้งคณะกรรมการจริยธรรมในระบบฯ**

• ขั้นตอนแรกให้กดปุ่ม "ไปหน้าคณะกรรมการ" ดังรูปที่ 3-1

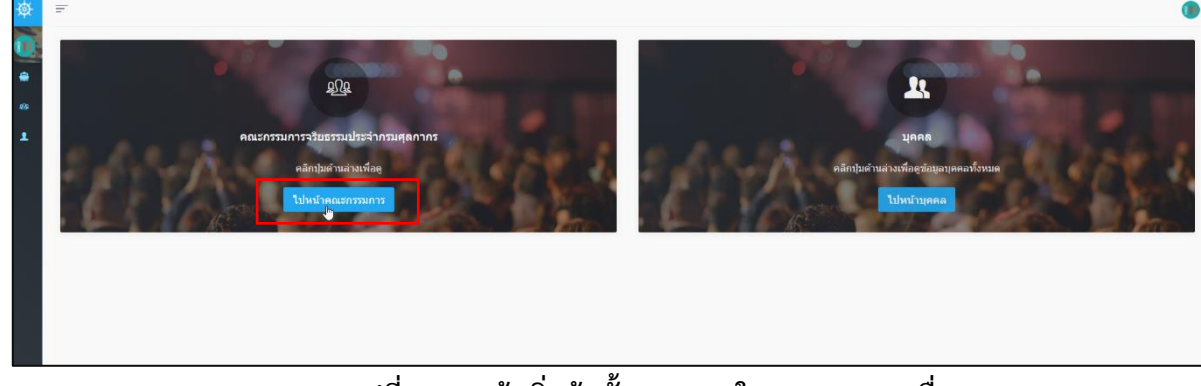

# **รูปที่ 3-1 หน้าเริ่มต้นขั้นตอนแรกในการเสนอรายชื่อบุคคล**

• เมื่อกดปุ่ม "ไปหน้าคณะกรรมการ" จะปรากฏดังรูปที่ 3-2

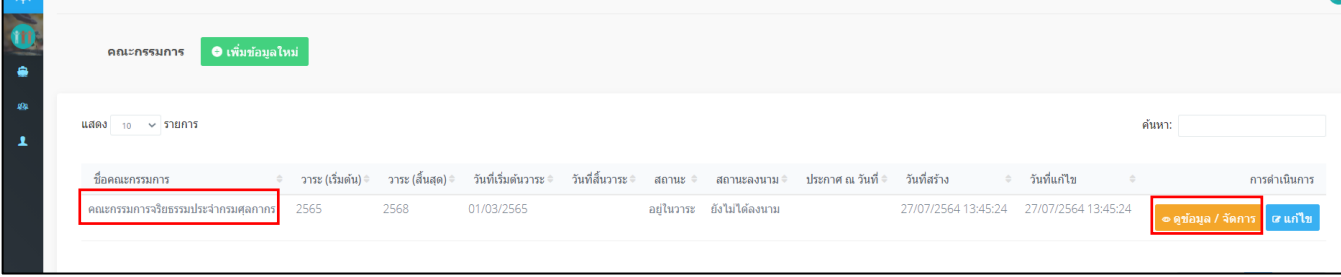

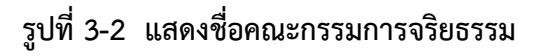

• กดปุ่ม "ดูข้อมูล/จัดการ" จะปรากฏดังรูปที่ 3-3

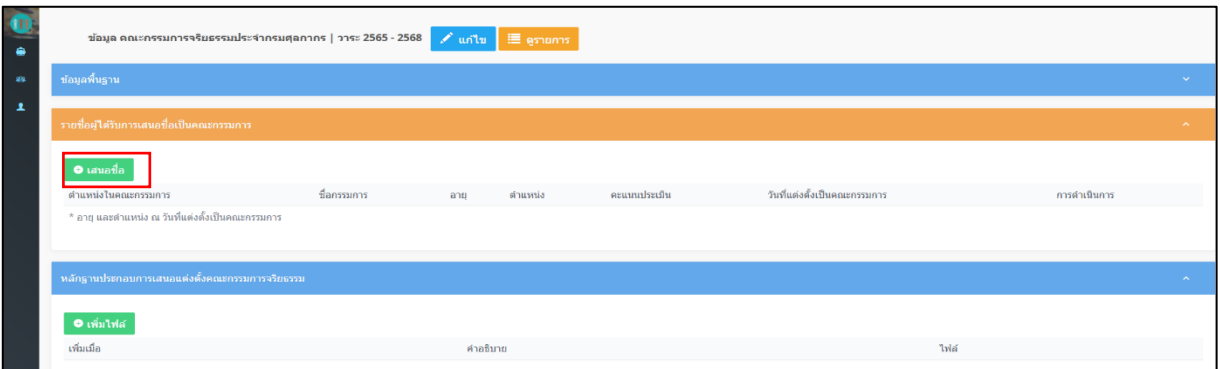

# **รูปที่ 3-3 หน้าเสนอรายชื่อเพื่อเป็นคณะกรรมการ**

- กดปุ่ม "เสนอชื่อ" ดังรูปที่ 3-3
- จะปรากฏรูปที่ 3-4 หน้าแสดงรายละเอียดเพิ่มบุคคลในคณะกรรมการ

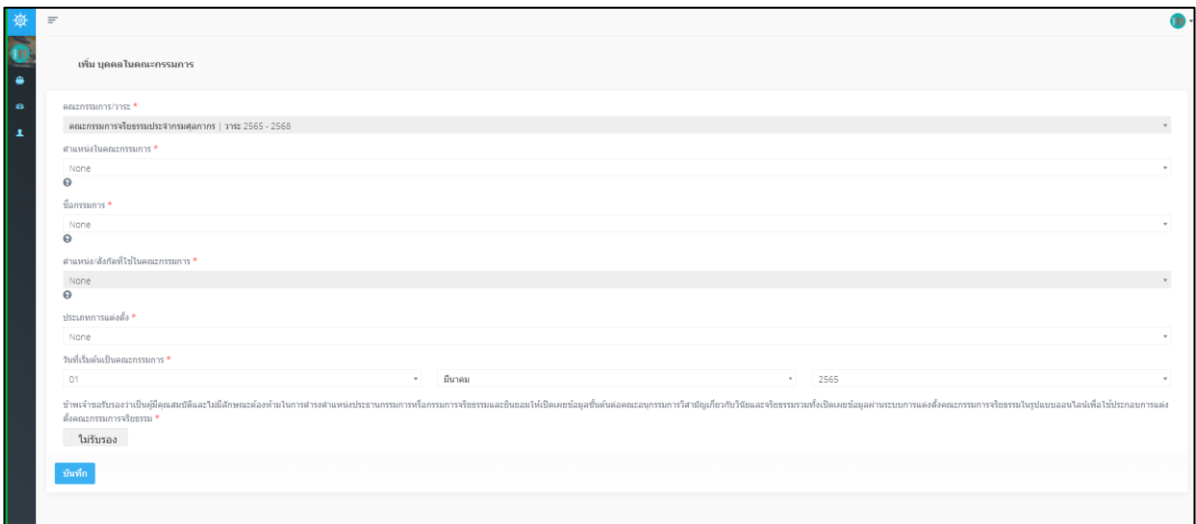

**รูปที่ 3-4 หน้ารายละเอียดเพิ่มบุคคลในคณะกรรมการ**

## **รายละเอียดการเพิ่มบุคคลในคณะกรรมการ** ประกอบด้วย

- คณะกรรมการ/วาระ : ระบบขึ้นให้อัตโนมัติเนื่องจากได้สร้างตั้งแต่เริ่มเข้าใช้งาน
- ตำแหน่งในคณะกรรมการ : ให้กดเลือกตำแหน่งในคณะกรรมการที่สอดคล้องกับรายชื่อบุคคลที่

ต้องการนำเสนอเพื่อแต่งตั้งผ่านระบบการแต่งตั้งคณะกรรมการฯ มีรายละเอียด ดังนี้

 ตามข้อ 6 ของข้อกำหนดว่าด้วยกระบวนการรักษาจริยธรรม : กลไกและการบังคับใช้ประมวล จริยธรรมข้าราชการพลเรือน คณะกรรมการจริยธรรม ประกอบด้วย

#### **คณะกรรมการจริยธรรม ประกอบด้วย**

(1) ประธานกรรมการ เป็นผู้ทรงคุณวุฒิภายนอกหน่วยงาน ที่มีความรู้ความสามารถ มีประสบการณ์และผลงานด้านการส่งเสริมจริยธรรมรวมถึงมีความเข้าใจในบทบาทภารกิจของส่วนราชการ โดยโดยพิจารณาจากบุคคลที่ได้รับการยอมรับว่าเป็นผู้ที่มีเกียรติมีความซ่ือสัตย์ สุจริต

(2) กรรมการที่เป็นข้าราชการในส่วนราชการซึ่งดำรงตำแหน่งประเภทบริหารหรือประเภท อำนวยการที่ได้รับเลือกจากข้าราชการผู้ดำรงตำแหน่งดังกล่าว จำนวนหนึ่งคน

(3) กรรมการซึ่งเป็นข้าราชการในส่วนราชการที่ได้รับคัดเลือกจากข้าราชการ ของส่วนราชการนั้น จำนวนสองคน

 (4) กรรมการผู้ทรงคุณวุฒิภายนอกส่วนราชการ ซึ่งมาจากภาคส่วนต่าง ๆ เช่น ภาคเอกชน สื่อมวลชน รัฐวิสาหกิจ องค์การมหาชน สถาบันการศึกษา ข้าราชการทหารหรือตำรวจที่ดำรงตำแหน่ง เทียบเท่าตำแหน่งประเภทบริหารหรือตำแหน่งประเภทอำนวยการข้าราชการพลเรือนหรืออดีตข้าราชการ พลเรือนที่เคยดำรงตำแหน่งประเภทอำนวยการหรือเทียบเท่าขึ้นไป และเป็นผู้มีความรู้ความสามารถ หรือประสบการณ์ด้านการส่งเสริมจริยธรรม ด้านกฎหมาย ด้านการบริหารงานบุคคล ด้านการพัฒนา ทรัพยากรมนุษย์หรือด้านอื่นใด อันจะเป็นประโยชน์แก่การปฏิบัติหน้าที่คณะกรรมการจริยธรรม โดยพิจารณา จากบุคคลที่ได้รับการยอมรับว่าเป็นผู้ที่มีเกียรติ มีความซื่อสัตย์ สุจริต จำนวนสองคน

(5) รองหัวหน้าส่วนราชการที่ได้รับมอบหมายให้ดูงานด้านจริยธรรมเป็นกรรมการและเลขานุการ

- ชื่อกรรมการ : พิมพ์ค้นหารายชื่อที่ได้สร้างไว้ในฐานข้อมูล
- ตำแหน่ง/หรือสังกัดที่ใช้ในคณะกรรมการ : ระบบจะแสดงจากประวัติการทำงานที่บันทึกไว้ล่าสุด
- ประเภทการแต่งตั้ง : เลือกเป็นแต่งตั้งกรรมการชุดใหม่
- วันที่เริ่มต้นเป็นคณะกรรมการ : ระบบขึ้นให้อัตโนมัติ
- เสร็จแล้วดำเนินการกดปุ่ม "รับรองคุณสมบัติบุคคล" และกดปุ่ม "บันทึก"
- จะปรากฏรายละเอียดรายชื่อผู้ได้รับการเสนอชื่อในคณะกรรมการ ดังรูปที่ 3-5
- ดำเนินการกดปุ่มเมนู "เสนอชื่อ" ในรูปที่ 3-5 จนครบตามองค์ประกอบคณะกรรมการจริยธรรม ทั้งคณะ (7 คน)

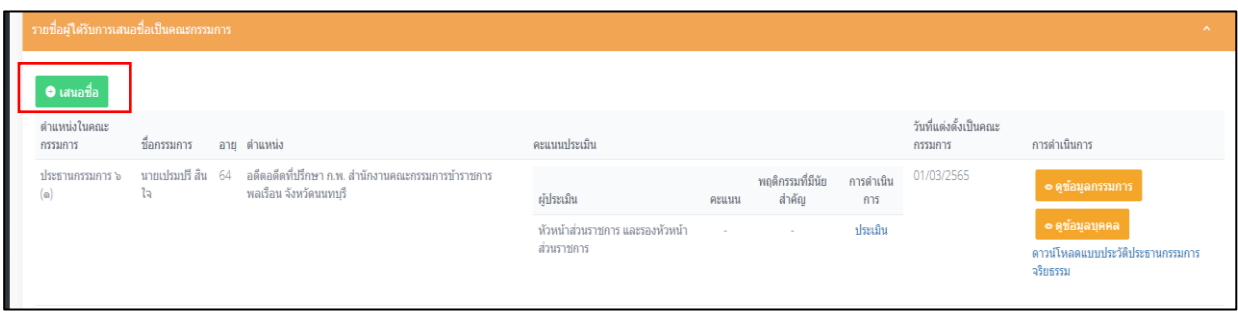

**รูปที่ 3-5 รายชื่อผู้ได้รับการเสนอชื่อเป็นคณะกรรมการ**

#### **3.2 การกรอกคะแนนประเมินคุณสมบัติทางจริยธรรม**

หลังจากมีการเพิ่มรายชื่อในระบบการแต่งตั้งคณะกรรมการฯ ครบทั้งคณะ (7คน) ลำดับถัดไป กลุ่มงานจริยธรรมจะต้องนำคะแนนประเมินคุณสมบัติทางจริยธรรมของประธานกรรมการและกรรมการ จริยธรรมที่ผ่านการประเมินเสร็จสิ้นตามเงื่อนไขการประเมินคุณสมบัติทางจริยธรรมมากรอกในระบบการ แต่งตั้งคณะกรรมการฯ ในช่องเพิ่มคะแนนการประเมิน

• กดตรงคำว่า "ประเมิน" ในรูปที่ 3-5 จะปรากฏดังรูปที่ 3-6

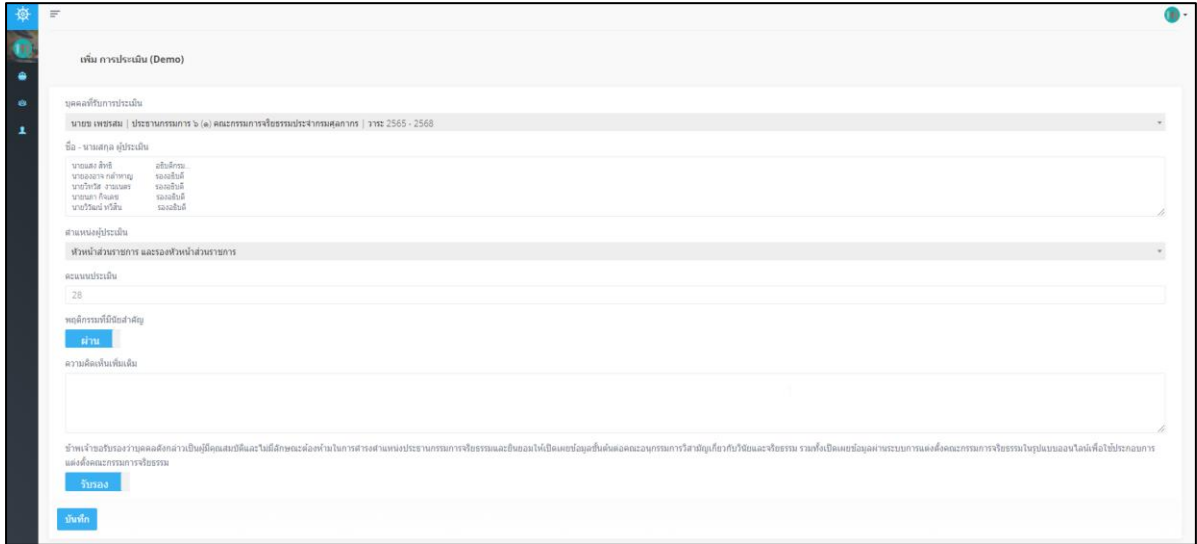

#### **รูปที่ 3-6 รายละเอียดข้อมูลการกรอกคะแนนประเมินประธานกรรมการจริยธรรม**

#### **รายละเอียดการกรอกคะแนนการประเมินประธานกรรมการและกรรมการผู้ทรงคุณวุฒิภายนอก** ประกอบด้วย

- บุคคลที่ได้รับการประเมิน : ระบบแสดงชื่อของคนที่ได้รับการประเมินให้อัตโนมัติ
- ชื่อ นามสกุล ผู้ประเมิน : กรอก ชื่อ- นามสกุล และตำแหน่งผู้ประเมิน
- ตำแหน่งผู้ประเมิน : ระบบจะขึ้นให้อัตโนมัติระบุเป็นหัวหน้าส่วนและรองหัวหน้าส่วนราชการ
- คะแนนประเมิน : กรอกคะแนนประเมินคุณสมบัติทางจริยธรรมซึ่งผ่านการประเมินร่วมกัน ของหัวหน้าส่วนราชการและรองหัวหน้าส่วนราชการจากแบบประเมินคุณสมบัติทางจริยธรรม
- พฤติกรรมที่มีนัยสำคัญ : มีปุ่มผ่านและไม่ผ่าน ให้ดำเนินการ กดปุ่ม "ผ่าน"
- เสร็จแล้วดำเนินการกดปุ่ม "รับรองผู้มีคุณสมบัติและไม่มีลักษณะต้องห้าม" และกดปุ่ม "บันทึก" จะปรากฏดังรูปที่ 3-7

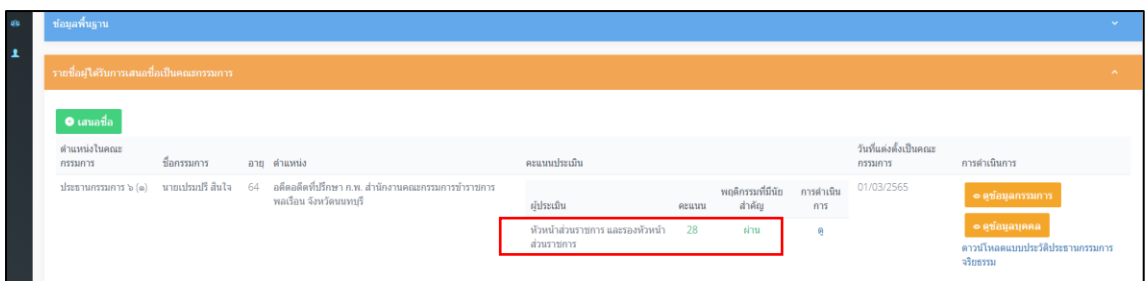

## **รูปที่ 3-7 การแสดงคะแนนประเมินของประธานกรรมการจริยธรรม**

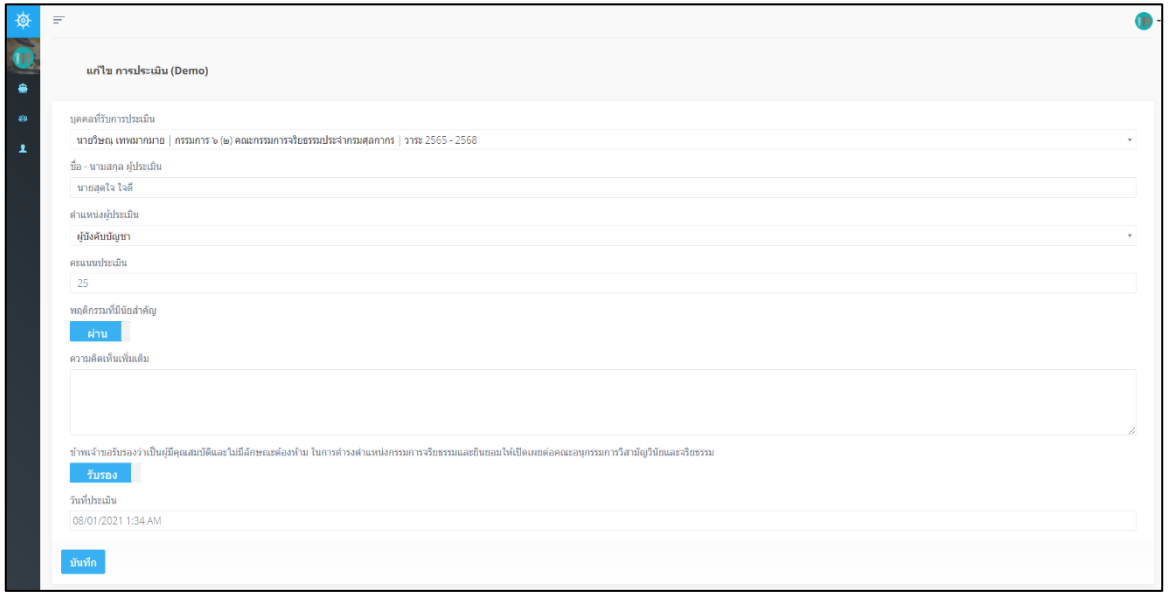

#### **รูปที่ 3-8 แสดงคะแนนประเมินของกรรมการจริยธรรม**

• การกรอกข้อมูลคะแนนการประเมินคุณสมบัติทางจริยธรรมของกรรมการจริยธรรมจะต้องผ่าน การประเมินจากผู้ประเมิน ได้แก่ ผู้บังคับบัญชา เพื่อนร่วมงาน หัวหน้าหน่วยงานการเจ้าหน้าที่ ผู้ใต้บังคับบัญชา (ถ้ามี) (รวมแล้วจำนวนไม่เกิน 4 คน) และใส่คะแนนประเมินของผู้ประเมินทุกคน ที่ทำการประเมิน ดังรูปที่ 3-8

#### **รายละเอียดการกรอกคะแนนการประเมินกรรมการจริยธรรม** ประกอบด้วย

- บุคคลที่ได้รับการประเมิน : ระบบแสดงชื่อของคนที่ได้รับการประเมิน
- ชื่อ นามสกุล ผู้ประเมิน : กรอกชื่อผู้ประเมิน
- ตำแหน่งผู้ประเมิน : ระบบจะระบุตำแหน่งผู้ประเมินมาให้
- คะแนนประเมิน : กรอกคะแนนประเมินคุณสมบัติทางจริยธรรมตามตำแหน่งผู้ประเมิน
- พฤติกรรมที่มีนัยสำคัญ : มีปุ่มผ่านและไม่ผ่าน ให้ดำเนินการ กดปุ่ม "ผ่าน"
- เสร็จแล้วดำเนินการกดปุ่ม "รับรองผู้มีคุณสมบัติและไม่มีลักษณะต้องห้าม"และกดปุ่ม "บันทึก" จะปรากฏดังรูปที่ 3-9
- สำหรับตำแหน่งกรรมการจริยธรรม ทำแบบเดิมจนครบจำนวนผู้ประเมิน

**หมายเหตุ**การประเมินคุณสมบัติทางจริยธรรม ในกรณีที่คะแนนประเมินผ่านร้อยละ 70 ตัวเลขคะแนน จะแสดงเป็นสีเขียว คือ คะแนนเกิน 21 คะแนน หากตัวเลขเป็นสีแดงเท่ากับคะแนนประเมินไม่ผ่าน ตามเกณฑ์ที่กำหนดร้อยละ 70 คือ คะแนนต่ำกว่า 21 คะแนน

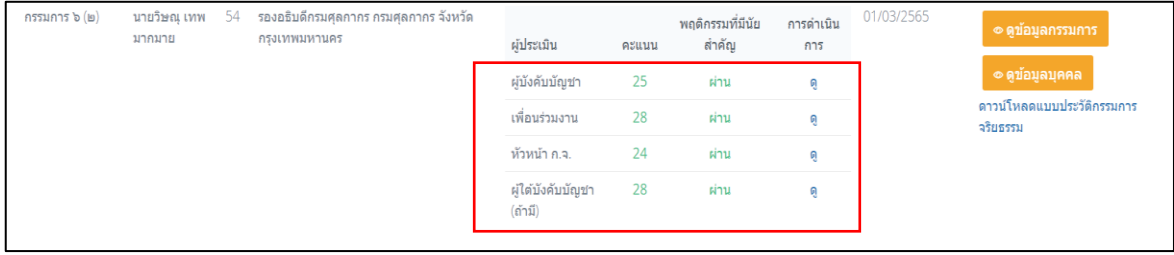

#### **รูปที่ 3-9 แสดงคะแนนประเมินของกรรมการจริยธรรม**

- 1. ขั้นตอนสุดท้ายคือ กลุ่มงานจริยธรรมดำเนินการรวบรวมเอกสารทั้งหมดที่ใช้ประกอบเป็นหลักฐาน ในการแต่งตั้งคณะกรรมการจริยธรรมผ่านระบบฯ โดยแนบเป็นไฟล์ .pdf ประกอบด้วย แบบรับรองรายชื่อบุคคลเพื่อเสนอแต่งตั้งคณะกรรมการจริยธรรมในภาพรวม
- 2. แบบประวัติประธานกรรมการและกรรมการจริยธรรม
- 3. แบบประเมินคุณสมบัติทางจริยธรรมที่ผ่านการรับรองจากผู้ประเมินที่ครบถ้วนสมบูรณ์
- ดำเนินการแนบเอกสารประกอบการแต่งตั้งคณะกรรมการฯ ผ่านระบบฯ ปรากฏดังรูปที่ 3-10 ทั้งนี้เอกสารต้นฉบับให้เก็บไว้เป็นหลักฐานที่ส่วนราชการ

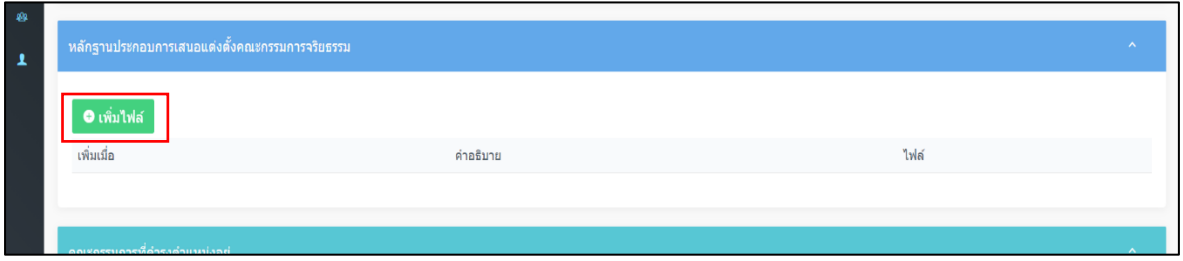

# **รูปที่ 3-10 แสดงการเพิ่มไฟล์ผ่านระบบการแต่งตั้งคณะกรรมการฯ**

• ดำเนินกดเลือกปุ่ม "เพิ่มไฟล์" จะปรากฏดังรูปที่ 3-11

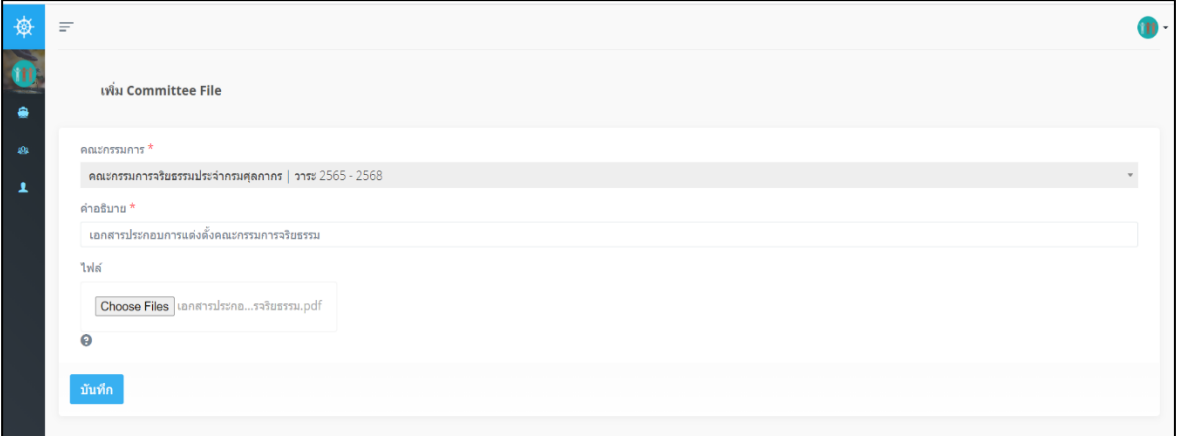

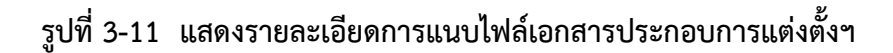

**รายละเอียดการแนบไฟล์เพื่อประกอบการแต่งคณะกรรมการฯ** มีดังนี้

- คณะกรรมการ : ระบบแสดงชื่อคณะกรรมการจริยธรรม
- คำอธิบาย : อธิบายชื่อไฟล์ที่ต้องการแนบ
- ไฟล์ : เลือกไฟล์ที่ต้องการแนบ .pdf เข้าระบบ
- ขั้นตอนสุดท้ายดำเนินการกดปุ่ม "บันทึก" จะปรากฏดังรูปที่ 3-12 เป็นอันเสร็จสมบูรณ์

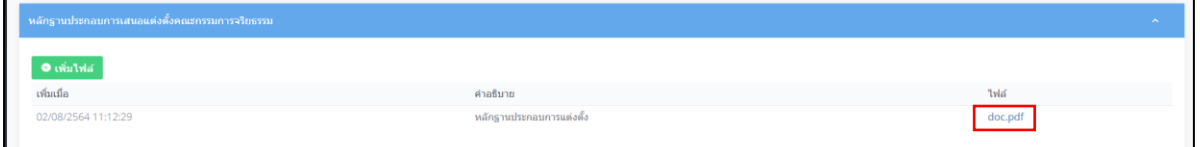

**รูปที่ 3-12 แสดงการแนบไฟล์ที่เป็นหลักฐานสำเร็จ**

เมื่อกลุ่มงานจริยธรรมดำเนินการนำเสนอรายชื่อผ่านระบบการแต่งตั้งคณะกรรมการจริยธรรม ในรูปแบบออนไลน์เสร็จแล้ว กระบวนการต่อไปเป็นการดำเนินการของสำนักงาน ก.พ. โดยมีรายละเอียด ดังนี้

1. สำนักงาน ก.พ. ตรวจสอบความครบถ้วนของข้อมูลที่ใช้ประกอบการแต่งตั้ง ในกรณีที่มีข้อมูล ไม่ครบถ้วน เช่น ขาดหลักฐานประวัติ หรือขาดหลักฐานแบบประเมินคุณสมบัติทางจริยธรรม สำนักงาน ก.พ. จะดำเนินการติดต่อไปยังกลุ่มงานจริยธรรมตามอีเมลที่ลงทะเบียนแจ้งไว้ในระบบ เพื่อให้ดำเนินการ ส่งหลักฐานเพิ่มเติม

2. สำนักงาน ก.พ. ส่งรายชื่อคณะกรรมการจริยธรรมทั้งคณะไปตรวจสอบกับสำนักงาน ป.ป.ช. ในกรณีพบปัญหาจากการตรวจสอบของสำนักงาน ป.ป.ช. สำนักงาน ก.พ. จะดำเนินการแจ้งไปยังกลุ่มงาน จริยธรรมตามอีเมลที่ลงทะเบียนแจ้งไว้ในระบบ เพื่อให้ดำเนินการสรรหากรรมการจริยธรรมรายใหม่ทดแทน

3. สำนักงาน ก.พ. จะดำเนินการเสนอ อ.ก.พ. วิสามัญเกี่ยวกับวินัยและจริยธรรม เพื่อพิจารณา การแต่งตั้งคณะกรรมการจริยธรรม ในกรณีที่ อ.ก.พ. วิสามัญเกี่ยวกับวินัยและจริยธรรม ไม่เห็นชอบกับ คุณสมบัติกรรมการจริยธรรมคนใด สำนักงาน ก.พ. จะรีบดำเนินการแจ้งไปยังกลุ่มงานจริยธรรมตามอีเมล ที่ลงทะเบียนแจ้งไว้ในระบบ ในกรณีที่ อ.ก.พ. วิสามัญเกี่ยวกับวินัยและจริยธรรมเห็นชอบ สำนักงาน ก.พ. จะดำเนินการเสนอเลขาธิการ ก.พ. เพื่อลงนามในประกาศ ก.พ. แต่งตั้งคณะกรรมการจริยธรรมผ่านระบบ อิเล็กทรอนิกส์ต่อไป

# **บทที่ 4**

# **การเสนอรายชื่อเพื่อแต่งตั้งคณะกรรมการจริยธรรม (กรณีพ้นจากตำแหน่งก่อนครบวาระ)**

#### **4.1 การบันทึกสถานะการพ้นจากตำแหน่ง**

• ดำเนินการเข้าเว็บไซต์ <https://ethics.ocsc.go.th/> จะปรากฏหน้าจอดังรูปที่ 4-1

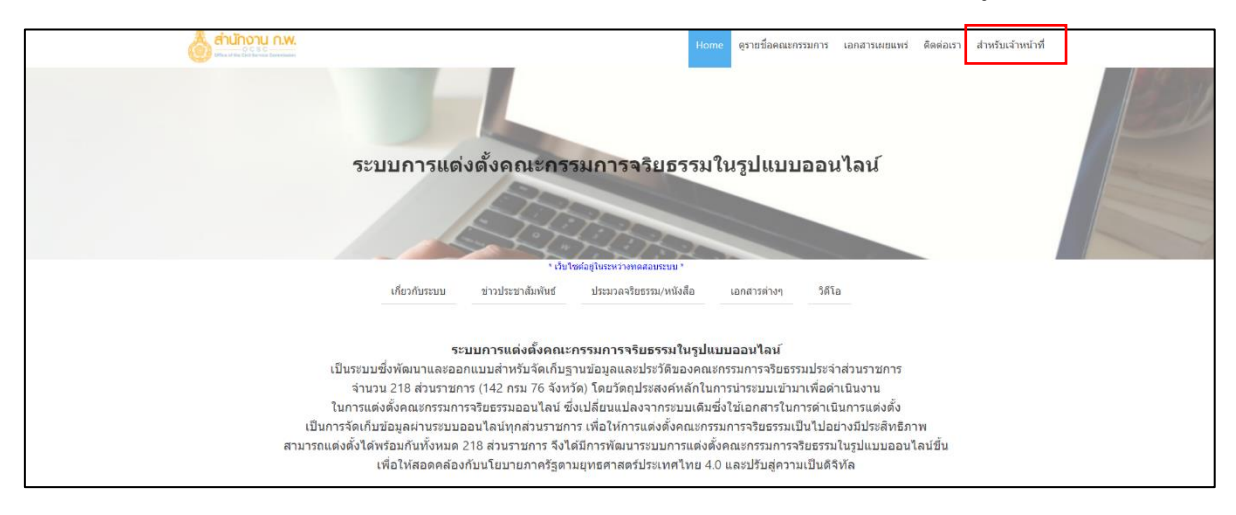

# **รูปที่ 4-1 หน้าจอเริ่มต้นระบบการแต่งตั้งคณะกรรมการจริยธรรมในรูปแบบออนไลน์**

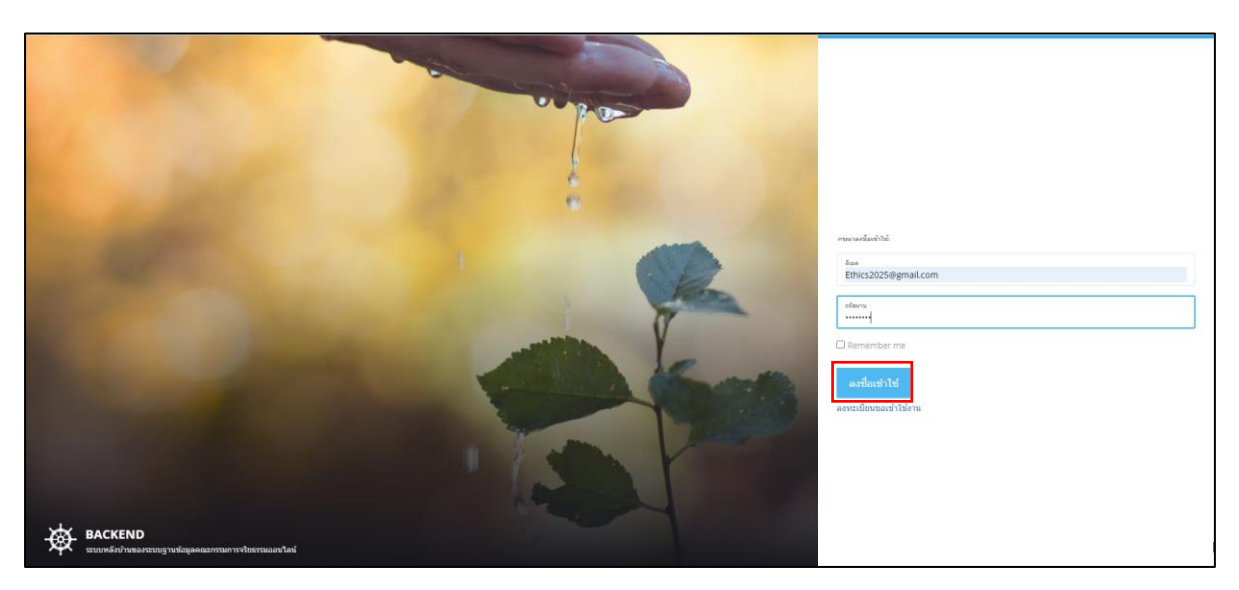

• กดเลือกปุ่ม "สำหรับเจ้าหน้าที่" จะปรากฏหน้าจอดังรูปที่ 4-2

# **รูปที่ 4-2 หน้าจอแสดงสำหรับลงชื่อเข้าใช้งานของเจ้าหน้าที่**

• กดเลือกปุ่ม "ลงชื่อเข้าใช้" ตามอีเมลและรหัสผ่านที่ได้ตั้งไว้ จะปรากฏดังรูปที่ 4-3

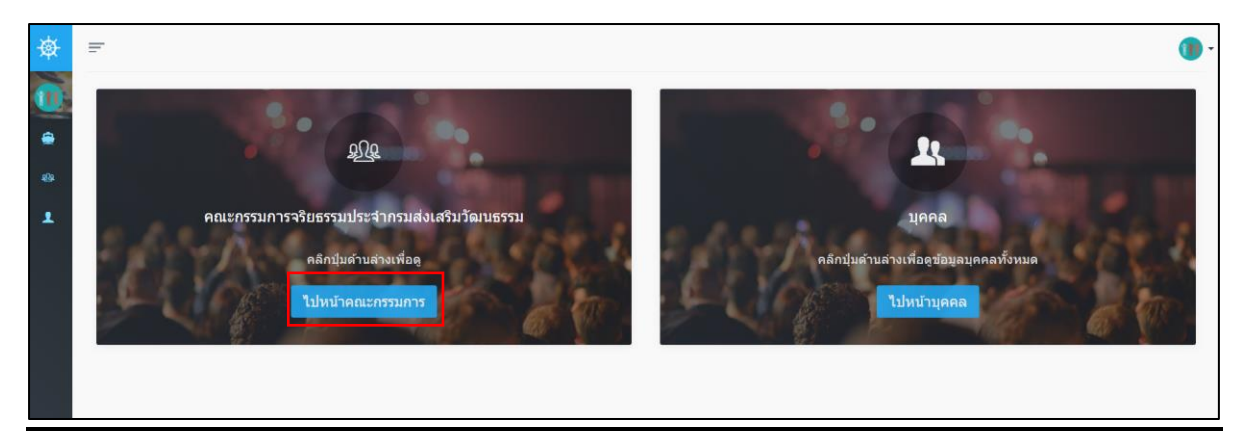

# **รูปที่ 4-3 หน้าจอเริ่มต้นสำหรับการแต่งตั้งคณะกรรมการจริยธรรมทดแทน กรณีพ้นจากตำแหน่งก่อนครบวาระ**

• กดปุ่มเลือกเมนู "คณะกรรมการ" ในรูปที่ 4-3 จะปรากฏดังรูปที่ 4-4

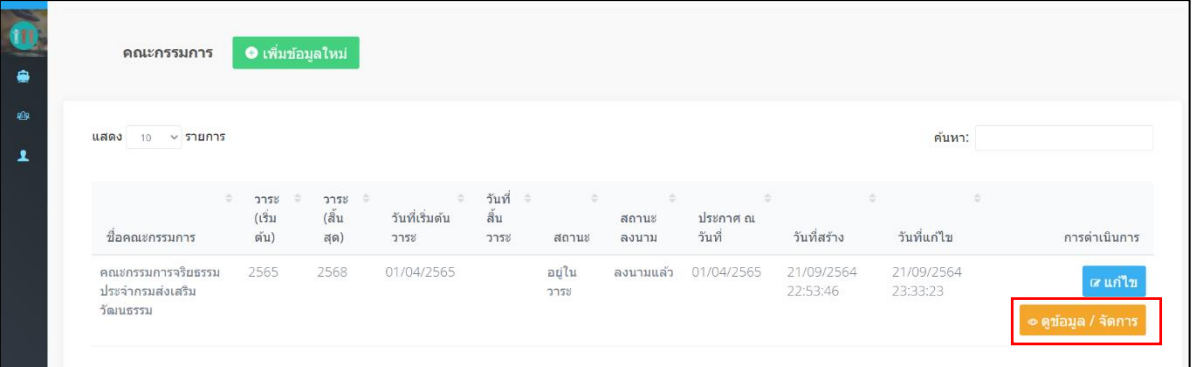

# **รูปที่ 4-4 หน้าเพิ่มข้อมูลในคณะกรรมการ**

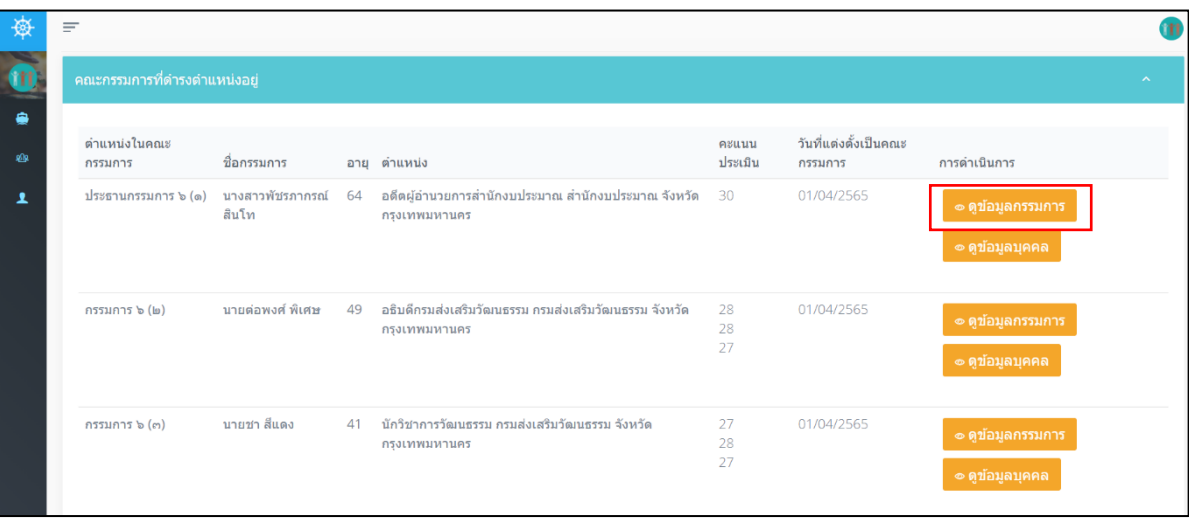

• กดปุ่มเลือกเมนู "ดูข้อมูล/จัดการ" ในรูปที่ 4-4 จะปรากฏดังรูปที่ 4-5

- **รูปที่ 4-5 แสดงสถานะคณะกรรมการที่ดำรงตำแหน่งอยู่**
- กดปุ่มเลือกเมนู ดูข้อมูลกรรมการ จะปรากฏรูปที่ 4-6

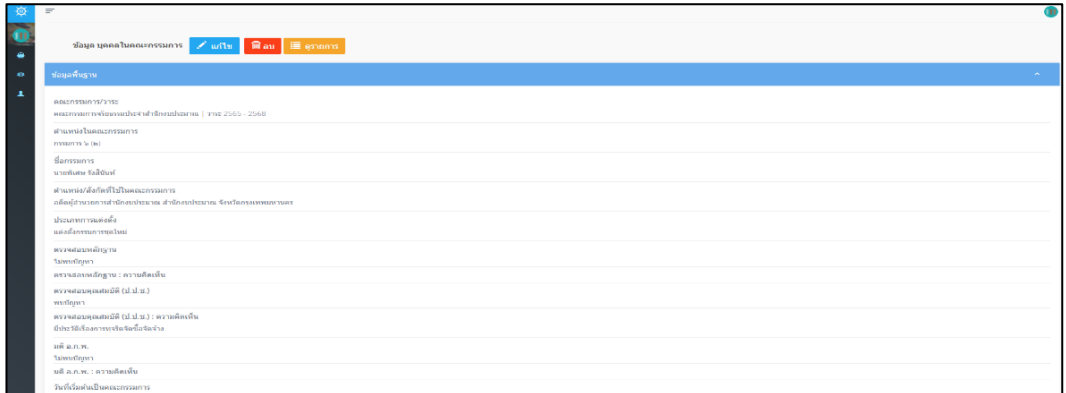

# **รูปที่ 4-6 รูปข้อมูลบุคคลในคณะกรรมการที่ต้องการแก้ไข**

• ดำเนินการกดปุ่ม "แก้ไข" ในรูปที่ 4-6 จะปรากฏดังรูปที่ 4-7

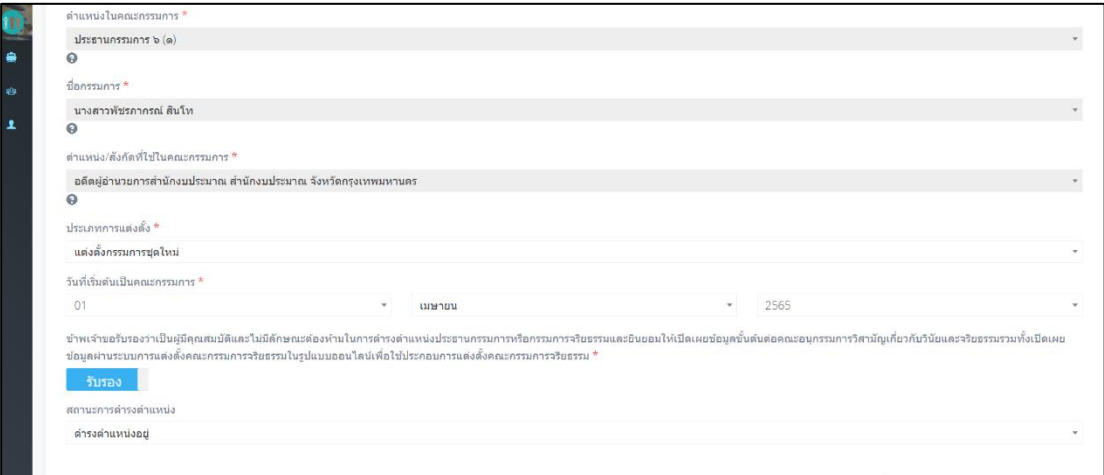

# **รูปที่ 4-7 หน้าแสดงการแก้ไขข้อมูลของกรรมการจริยธรรมที่พ้นจากตำแหน่งก่อนครบวาระ**

• ดำเนินการกดเลือกสถานะ "ดำรงตำแหน่งอยู่" เป็น "ออกจากตำแหน่ง" จะปรากฏดังรูปที่ 4-8

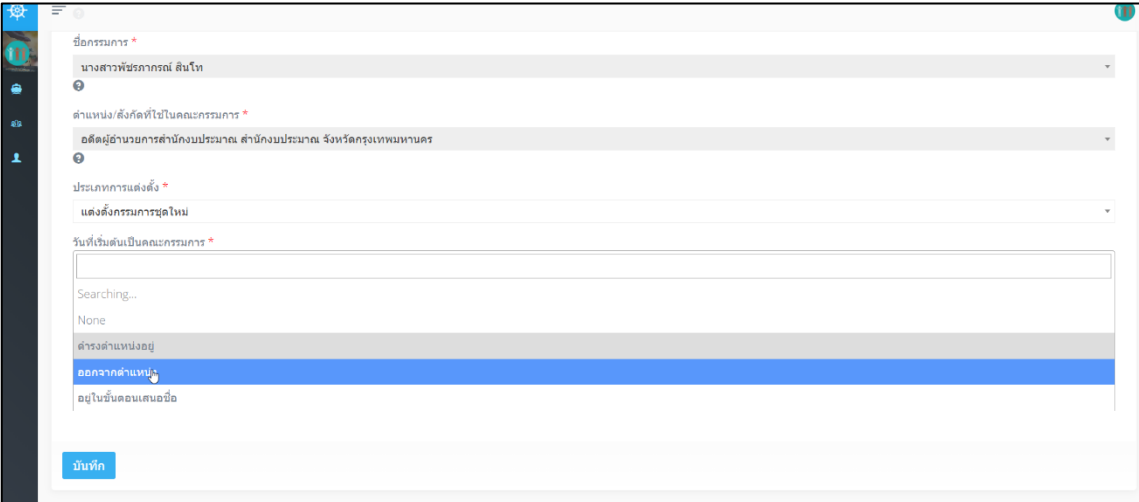

• ขั้นตอนต่อไปเลือกวันที่ออกจากตำแหน่งและกรอกสาเหตุที่ออกดำเนินการกดปุ่ม "บันทึก" **รูปที่ 4-8 หน้าแสดงสถานะการพ้นจากตำแหน่งในกรรมการจริยธรรม**

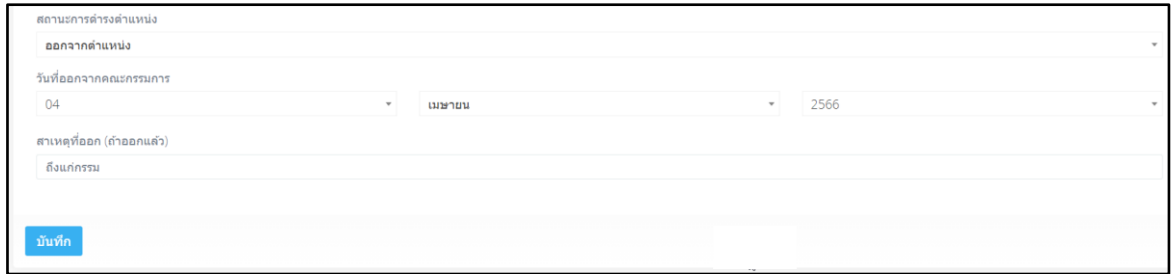

**รูปที่ 4-9 แสดงสถานะการพ้นจากตำแหน่งและวันที่พ้นจากตำแหน่งของกรรมการจริยธรรม**

• ดำเนินการกดปุ่ม "บันทึก" รูปที่ 4-9 จะปรากฏดังรูปที่ 4-10

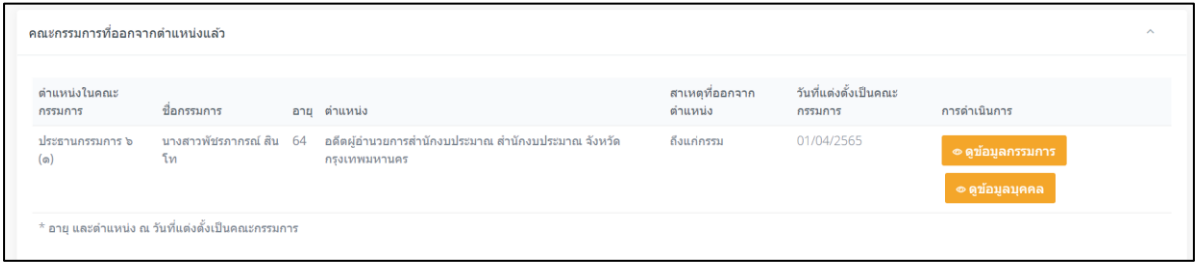

**รูปที่ 4-10 แสดงข้อมูลของกรรมการจริยธรรมที่พ้นจากตำแหน่ง**

# **4.2 การเสนอรายชื่อเพื่อทดแทนคณะกรรมการจริยธรรมที่พ้นจากตำแหน่งก่อนครบวาระ**

- ดำเนินการเสนอนรายชื่อทดแทนคณะกรรมการที่ออกจากตำแหน่งแล้ว ดังนี้
- ดำเนินการกดปุ่ม "เสนอชื่อ" ในรูปที่ 4-11 จะปรากฏดังรูป 4-12

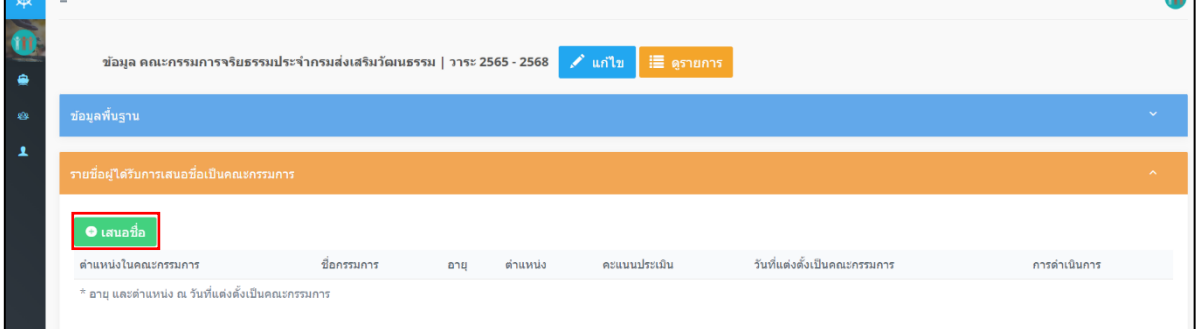

# **รูปที่ 4-11 แสดงหน้าการเสนอชื่อประธานกรรมการจริยธรรมและกรรมการจริยธรรม**

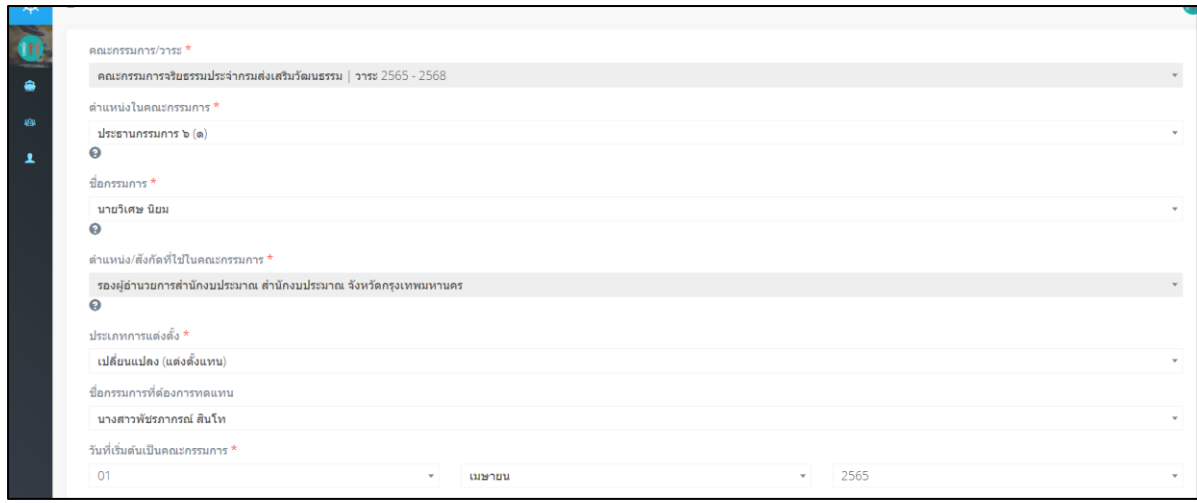

# **รูปที่ 4-12 แสดงรายละเอียดข้อมูลที่ต้องกรอกกรณีแต่งตั้งทดแทน**

# **รายละเอียดที่ต้องกรอกกรณีแต่งตั้งทดแทน ดังนี้**

- ตำแหน่งในคณะกรรมการ : เลือกตำแหน่งที่ต้องการทดแทน
- ชื่อกรรมการ : พิมพ์ค้นหารายชื่อบุคคลที่ต้องการเสนอชื่อทดแทน
- ตำแหน่ง/สังกัดที่ใช้ในคณะกรรมการ : ระบบจะแสดงตำแหน่งปัจจุบันของกรรมการจากการเพิ่ม ประวัติการทำงานล่าสุด
- ประเภทการแต่งตั้ง : เลือกเปลี่ยนแปลง (แต่งตั้งแทน)
- ชื่อกรรมการที่ต้องการทดแทน : เลือกชื่อกรรมการที่ต้องการทดแทน
- จากนั้นดำเนินการกดปุ่ม "บันทึก" จะปรากฏรูปที่ 4-13

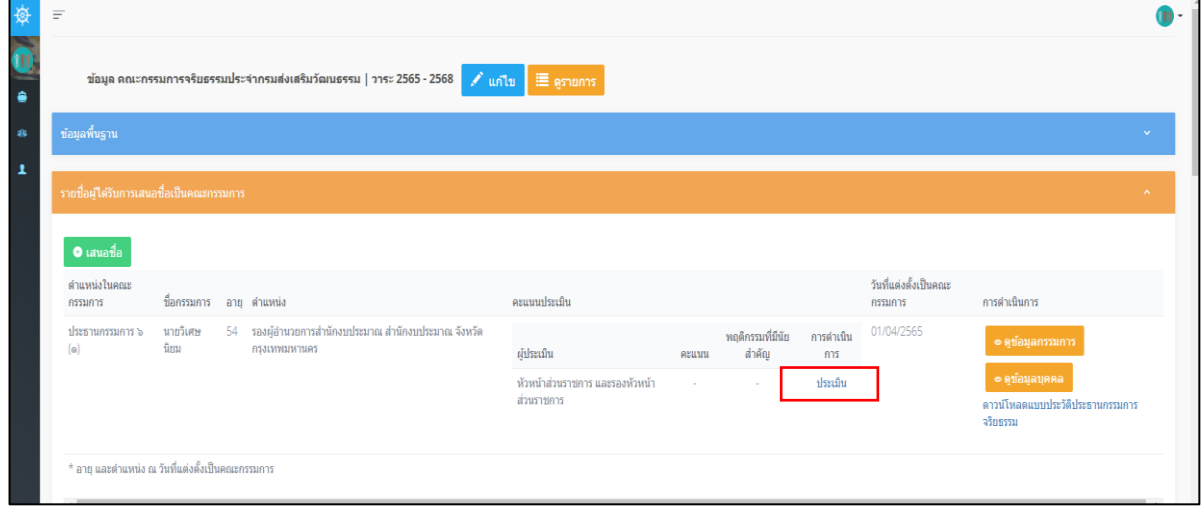

 **รูปที่ 4-13 การเสนอรายชื่อเพื่อทดแทนคณะกรรมการจริยธรรมที่พ้นจากตำแหน่งก่อนครบวาระ**

- ขั้นตอนต่อไปให้กลุ่มงานจริยธรรมนำคะแนนที่ได้จากการประเมินคุณสมบัติทางจริยธรรมมากรอกคะแนน ประเมิน โดยกดปุ่ม "ประเมิน" **รายละเอียดวิธีการประเมินได้อธิบายไว้ในบทที่ 3 รวมทั้งเรื่องการแนบ หลักฐานเพื่อใช้ประกอบการแต่งตั้งคณะกรรมการจริยธรรม**
- ลำดับถัดไปสำนักงาน ก.พ. จะดำเนินการเสนอเลขาธิการ ก.พ ลงนาม และออกเป็นคำสั่งแจ้งส่วนราชการ (กลุ่มงานจริยธรรม) หรือในระบบอีเมลตอบกลับอัตโนมัติ

# **ภาคผนวก**

# **คำถาม-คำตอบ**

# **1. จะทำการแก้ไขข้อมูลส่วนบุคคลและประวัติการทำงานของกรรมการจริยธรรมได้อย่างไร ? ตอบ** ในกรณีที่มีการบันทึกข้อมูลส่วนบุคคลกับประวัติการทำงานผิดสามารถแก้ไขได้โดยคลิกปุ่ม "ไปหน้าคณะกรรมการ" ตามรูปที่ 1 จะปรากฏดังรูปที่ 2

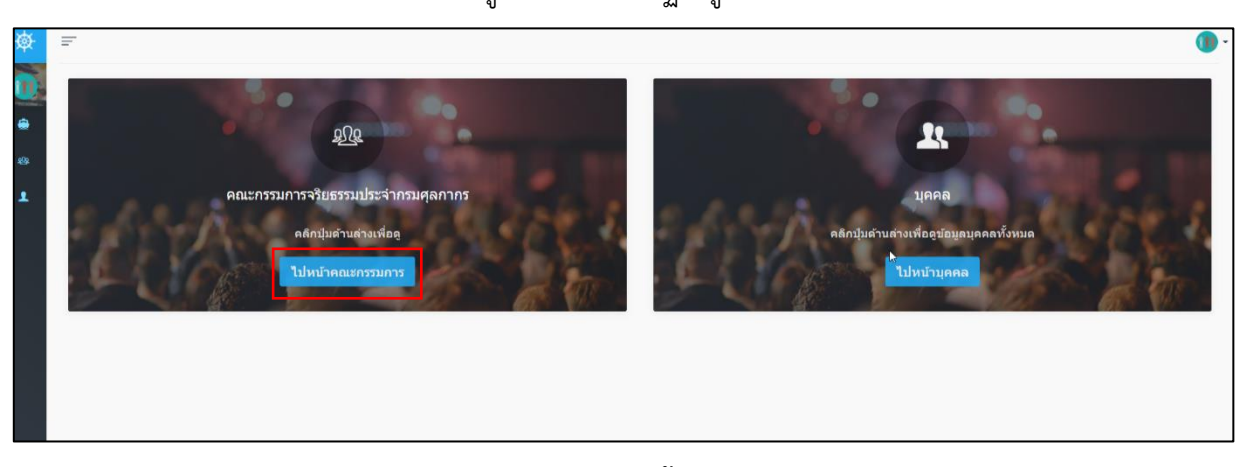

**รูปที่ 1 หน้าจอหลักของระบบการแต่งตั้งคณะกรรมการจริยธรรมในรูปแบบออนไลน์**

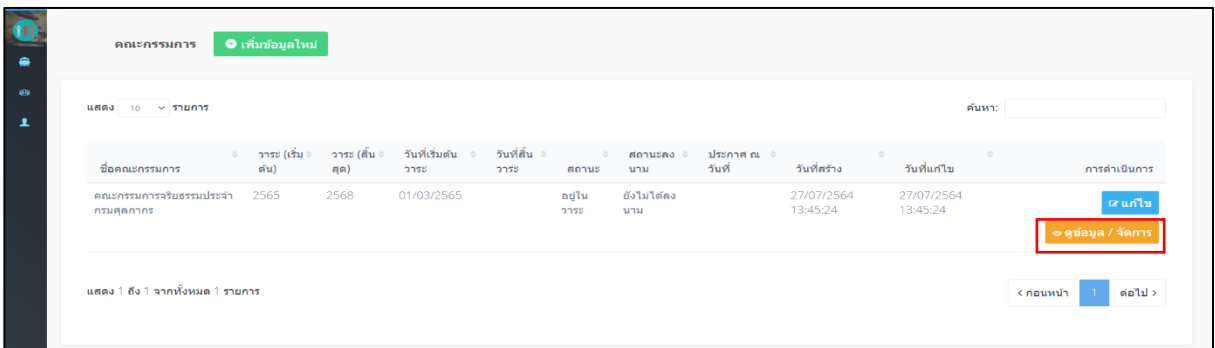

#### **รูปที่ 2 แสดงข้อมูลสถานะคณะกรรมการ**

- ข้อมูล คณะกรรมการจริยธรรมประจำกรมศุลกากร | วาระ 2565 2568 | ✔ แก่ไข | | | | | eุรายการ  $\bullet$ วันที่แต่งตั้งเป็นคณะ ตำแหน่งใน คะแนนประเมิน ชื่อกรรมการ อายุ ตำแหน่ง กรรมการ การดำเนินการ กรรมการ ประธานกรรมการ ๖ นายเปรมปรี สิน 64 อดีตอดีตที่ปรึกษา ก.พ. สำนักงานคณะ 01/03/2565 การ กรรมการข้าราชการพลเรือน จังหวัดนนทบุรี พฤติกรรมที่มี ตำเนิน ผู้ประเมิน คะแนน นับสำคัญ  $n<sub>15</sub>$ หัวหน้าส่วนราชการ และ 28 ผ่าน รองหัวหน้าส่วนราชการ ครรมการจริยธรรม
- กดปุ่มเลือกเมนู "ดูข้อมูล/จัดการ" ในรูปที่ 2 จะปรากฏหน้าจอแสดง ดังรูปที่ 3

 **รูปที่ 3 แสดงรายชื่อบุคคลที่ต้องการแก้ไขประวัติ**

#### • กดปุ่ม "ดูข้อมูลบุคคล" ในรูปที่ 3 จะปรากฏหน้าจอแสดง ดังรูปที่ 4

|                                                                   | Ξ                         |                                                                              |                                                          |                     |                    |                        |                             |
|-------------------------------------------------------------------|---------------------------|------------------------------------------------------------------------------|----------------------------------------------------------|---------------------|--------------------|------------------------|-----------------------------|
| $\begin{array}{c c c c} \hline \bullet & \circledast \end{array}$ |                           | ข้อมูล นายเปรมปรี สิ้นใจ <mark> </mark> ✔️ แก้ไข    ดูรายการ                 |                                                          |                     |                    |                        |                             |
| $\frac{1}{2}$                                                     | ข้อมูลพื้นฐาน             |                                                                              |                                                          |                     |                    |                        | $\sim$                      |
| $\overline{\mathbf{r}}$                                           | ประวัติการทำงาน           |                                                                              |                                                          |                     |                    |                        | $\sim$                      |
|                                                                   | O เพิ่มประวัติ            |                                                                              |                                                          |                     |                    |                        |                             |
|                                                                   | สถานะตำแหน่ง              | ตำแหน่ง                                                                      | หน่วยงาน                                                 | จังหวัดหน่วย<br>งาน | ผู้เพิ่ม<br>ข้อมูล | วันที่เพิ่มข้อมูล      | การดำเนินการ                |
|                                                                   | ข้าราชการพลเรือน<br>สามัณ | อดีตอดีตที่ปรึกษา ก.พ. สำนักงานคณะกรรมการข้าราชการ<br>พลเรือน จังหวัดนนทบุรี | สำนักงานคณะกรรมการข้าราชการพลเรือน สำนัก<br>นายกรัฐมนตรี | นนทบุรี             | กรม<br>ศลกากร      | 30/07/2564<br>11:45:21 | <b>@unlu</b><br>่∞ ดูข้อมูล |

**รูปที่ 4 หน้าแก้ไขข้อมูลบุคคลและประวัติการทำงาน**

- กดปุ่ม "แก้ไข" ด้านบน เพื่อดำเนินการแก้ไขข้อมูลส่วนบุคคล
- กดปุ่ม "แก้ไข" ด้านล่างขวามือ เพื่อดำเนินการแก้ไขประวัติการทำงาน
- **2. จะดำเนินการแนบไฟล์เอกสารเพิ่มเติม เช่น หลักฐานที่แสดงถึงความเชี่ยวชาญของกรรมการ จริยธรรม สำหรับประธานกรรมการและกรรมการจริยธรรมได้อย่างไร ?**

**ตอบ** ไปหน้าแสดงสถานะคณะกรรมการในรูปที่ 5 และกดปุ่ม "ดูข้อมูล/จัดการ" จะปรากฏดังรูปที่ 6

| ● เพิ่มข้อมูลใหม่<br>คณะกรรมการ<br>$\text{uand}$ 10 $\times$ 518815<br>ค้นหา:<br>≑ วาระ(เริ่มต้ม) ≑ วาระ(สิ้นสด) ≑ วันที่เริ่มต้นวาระ ≑ วันที่สิ้นวาระ ≑ สถานะ ≑ สถานะลงนาม ≑ ประกาศ-ณวันที่ ≑ วันที่สร้าง     ≑ วันที่แก้ไข<br>ชื่อคณะกรรมการ<br>$\frac{1}{2}$<br>คณะกรรมการจริยธรรมประจำกรมศุลกากร<br>อยู่ในวาระ ยังใม่ได้ลงนาม<br>27/07/2564 13:45:24<br>2565<br>2568<br>01/03/2565<br>27/07/2564 13:45:24<br>ื่อดูข้อมูล / จัดการ <mark>-</mark> เหมาใช |  |  |  |  |  |              |
|----------------------------------------------------------------------------------------------------|--|--|--|--|--|--------------|
|                                                                                                    |  |  |  |  |  |              |
|                                                                                                    |  |  |  |  |  |              |
|                                                                                                    |  |  |  |  |  | การศาเนินการ |
|                                                                                                    |  |  |  |  |  |              |

**รูปที่ 5 หน้าแสดงสถานะคณะกรรมการ**

|              |                                          |                                                                         |                        |                                                     |                            |             | D.                  |                                       |
|--------------|------------------------------------------|-------------------------------------------------------------------------|------------------------|-----------------------------------------------------|----------------------------|-------------|---------------------|---------------------------------------|
| ٠            | creary of which Nich Readers again       |                                                                         |                        |                                                     |                            |             |                     |                                       |
| $\bullet$    | ช่อมูลพื้นฐาน                            |                                                                         |                        |                                                     |                            |             |                     | <b>Section</b>                        |
| $\mathbf{r}$ | ucconnection                             |                                                                         |                        |                                                     |                            |             |                     | $\sim$                                |
|              | · vianisetà                              |                                                                         |                        |                                                     |                            |             |                     |                                       |
|              | contact and                              | drumas                                                                  |                        | назваты                                             | Soviemispana               | tächschesse | วันที่เพิ่มข้อมูล   | engineers                             |
|              | ชากากของออกขอบ                           | อดีตอดีตที่ปลิกษา ค.พ. สำนักงานคณะกรรมการชำราชการพลเรียน จึงหวัดบนทบุรี |                        | สำนักงานคณะกรรมการชำราชการพลเรียน สำนักงายกรัฐมนตรี | <b>MODE</b>                | nautames    | 30/07/2564 11:45:21 | <b><i><u>aunts</u></i></b><br>· REQUA |
|              | ประวัติภาพเป็นคณะภรรมภาพ                 |                                                                         |                        |                                                     |                            |             |                     | $\sim$                                |
|              | O clausimum herrares   O igesimum heerly |                                                                         |                        |                                                     |                            |             |                     |                                       |
|              | <b>BOIZERSSIETS</b>                      | วาจะ (ปีเงินต์น - ลิ้นสด)                                               | doumidungenearen       | ammentoshoothusnia                                  | วันที่แต่งตั้ง/เปลี่ยนแปลง |             |                     | andrubans.                            |
|              | ารถูกเสนอพี่ละปืนคณะกรรมการ              |                                                                         |                        |                                                     |                            |             |                     |                                       |
|              | ROCASSIANS                               | วาระ (Balantu - ลินสด)                                                  | disamidismessmessmis   | acosametreatranse                                   | วันที่แต่งตั้ง/เปลี่ยนแปลง |             |                     | anadudsans                            |
|              | encommitteringsheet and an               | 2565 - 2568                                                             | (a) all'amancana raisi | ลยูไบซึ่งคลบเสนอร์จ                                 | 1 sep. 2513                |             |                     | $-$ quicage<br><b>O GREETISSIN'S</b>  |
|              | ประวัติการพบเมืองศาตรวจสอบคุณสมบัติ      |                                                                         |                        |                                                     |                            |             |                     |                                       |
|              | <b>AGGGSSIGS</b>                         | าาระ (ปีเส้นต้น - สิ้นสุด)                                              |                        | ขึ้นคอนที่หมมิญหา                                   |                            |             | ความคิดเห็น         |                                       |
|              | เอกสารเพิ่มเติม                          |                                                                         |                        |                                                     |                            |             |                     |                                       |
|              | <b>O</b> เพื่อให้ตับอาสาร                |                                                                         |                        |                                                     |                            |             |                     |                                       |
|              | เพื่อเมือ                                |                                                                         | dreams                 |                                                     |                            | Talei       |                     |                                       |

**รูปที่6 หน้าแสดงข้อมูลพื้นฐานของกรรมการ**

• ดำเนินการกดปุ่มเพิ่มไฟล์เอกสาร ในรูปที่ 6 จะปรากฏดังรูปที่ 7

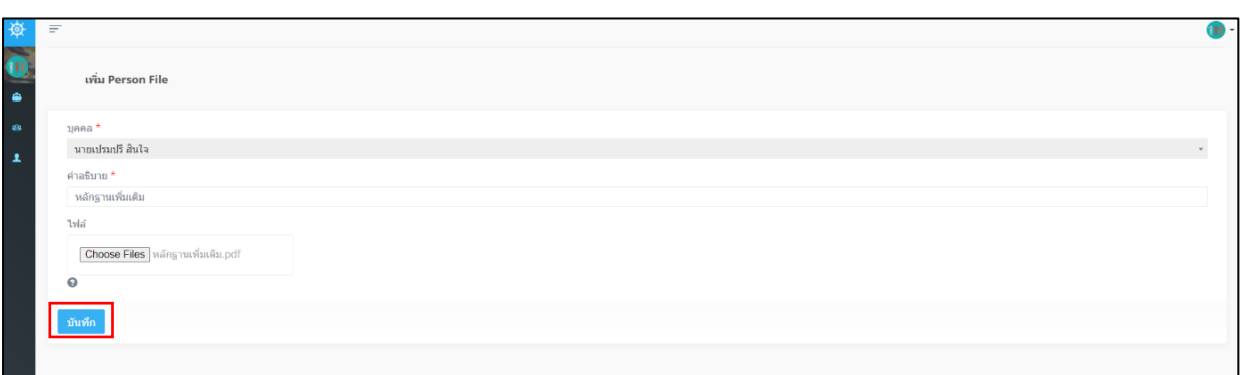

# **รูปที่ 7 หน้าแสดงการเพิ่มไฟล์เอกสารเพิ่มเติม**

• ดำเนินการกดปุ่ม "บันทึก" ในรูปที่ 7 จะปรากฏดังรูปที่ 8 หลังจากแนบไฟล์เอกสารสำเร็จ

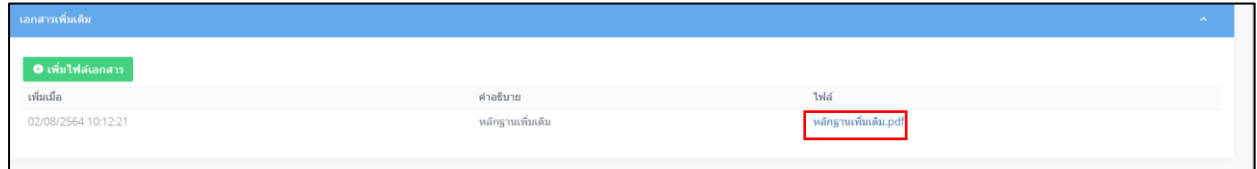

## **รูปที่ 8 หน้าแสดงหลังจากแนบไฟล์เอกสารสำเร็จ**

#### **3. กรณีเสนอชื่อตำแหน่งในคณะกรรมการผิดสามารถแก้ไขได้หรือไม่อย่างไร ?**

 **ตอบ** ไม่สามารถแก้ไขได้หากเลือกตำแหน่งผิดสามารถทำการลบรายชื่อและเสนอใหม่ได้

 $\bullet$  ไปที่หน้าจอหลักของระบบการแต่งตั้งคณะกรรมการจริยธรรมในรูปแบบออนไลน์ จะปรากฏดังรูปที่ 9

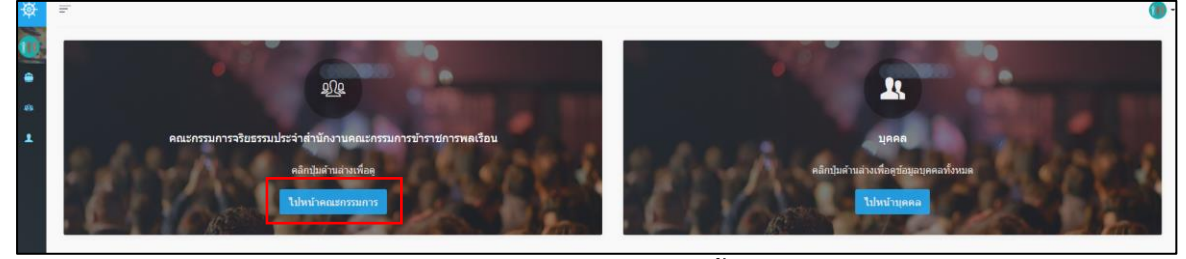

**รูปที่ 9 แสดงหน้าจอหลักของระบบการแต่งตั้งคณะกรรมการฯ**

• ดำเนินการกดปุ่ม "ไปหน้าคณะกรรมการ" ในรูปที่ 9 จะปรากฏหน้าแสดงสถานะกรรมการ ดังรูปที่ 10

| คณะกรรมการ<br>$\bullet$ เพิ่มท่อนุลไหม่ |  |  |  |                                                                                                    |     |        |              |
|-----------------------------------------|--|--|--|----------------------------------------------------------------------------------------------------|-----|--------|--------------|
| แสดง 10 → รายการ                        |  |  |  |                                                                                                    |     | ค้นหา: |              |
|                                         |  |  |  |                                                                                                    |     |        |              |
| ชื่อคณะกรรมการ                          |  |  |  | ่ วาระ (เริ่มต้น)≑ วาระ (สิ้นสด)≑ วันที่เริ่มต้นวาระ≒ วันที่สิ้นวาระ≒ สถานะ⇒ สถานะลงนาม≑ ประกาศ ณ วันที่ วันที่สร้าง ⇒ วันที่แก้ไข | 100 |        | การดำเนินการ |

**รูปที่ 10 หน้าแสดงสถานะคณะกรรมการจริยธรรม**

- 
- กดปุ่ม "ดูข้อมูล/จัดการ" ในรูปที่ 10 จะปรากฏหน้าแสดงข้อมูลคณะกรรมการจริยธรรม ดังรูปที่ 11

**รูปที่ 11 ข้อมูลคณะกรรมการจริยธรรม**

• กดปุ่ม "ดูข้อมูลกรรมการ" ในรูปที่ 11 จะปรากฏดังรูปที่ 12

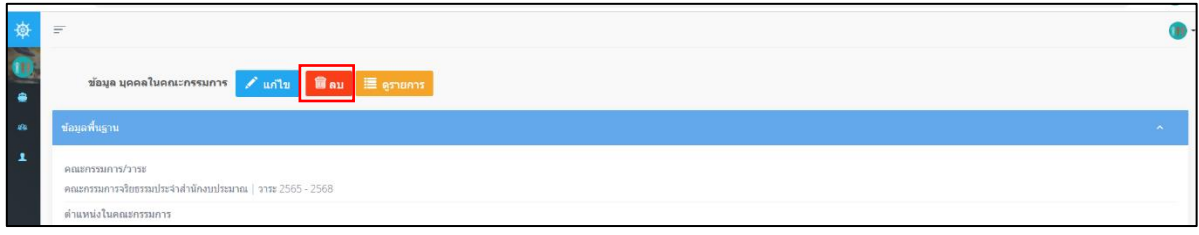

**รูปที่ 12 ข้อมูลบุคคลในคณะกรรมการ**

- กดปุ่ม "ลบ" ในกรณีที่มีการเสนอชื่อตำแหน่งในคณะกรรมการผิดเพื่อที่จะดำเนินการเสนอรายชื่อ ตำแหน่งในคณะกรรมการใหม่ให้ถูกต้อง
- **4. กรณีที่ผลการตรวจสอบจากสำนักงาน ป.ป.ช. มีการชี้มูลความผิดกรรมการจริยธรรม ส่วนราชการ จะต้องดำเนินการอย่างไร ?**

 **ตอบ** สำนักงาน ก.พ. จะรีบดำเนินการแจ้งให้ส่วนราชการรับทราบ โดยส่วนราชการจะต้องดำเนินการ เสนอชื่อกรรมการจริยธรรมเข้ามาในระบบใหม่ ดังนี้

• กดเลือกเมนู "ไปหน้าบุคคล" เพื่อดำเนินการเพิ่มชื่อกรรมการจริยธรรม (รายใหม่) เข้ามาในระบบ

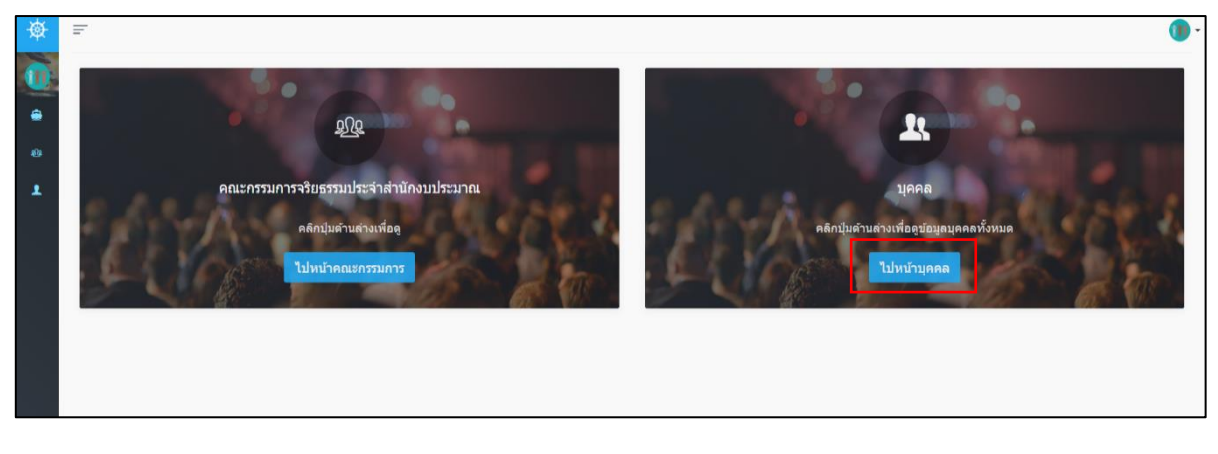

**รูปที่ 13 หน้าจอหลักของระบบการแต่งตั้งคณะกรรมการฯ**

• ดำเนินการกดปุ่ม "ไปหน้าบุคคล" ในรูปที่ 13 จะปรากฏดังรูปที่ 14

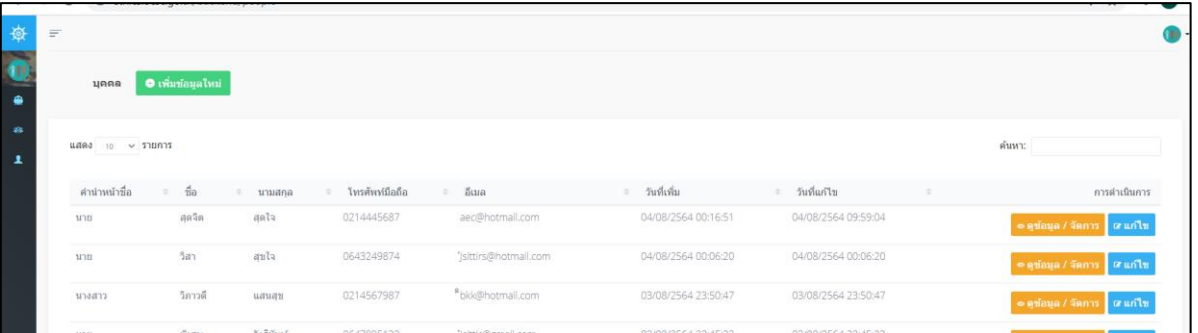

# **รูปที่ 14 การเพิ่มข้อมูลบุคคล**

• ดำเนินการเพิ่มข้อมูลใหม่ทั้งข้อมูลส่วนบุคคลและข้อมูลประวัติการทำงาน ลำดับถัดไปให้ดำเนินการ เสนอชื่อในตำแหน่งในคณะกรรมการที่ต้องการทดแทนจากข้อมูลที่ได้ดำเนินการสร้างไว้แล้ว ปรากฏดังรูปที่ 15

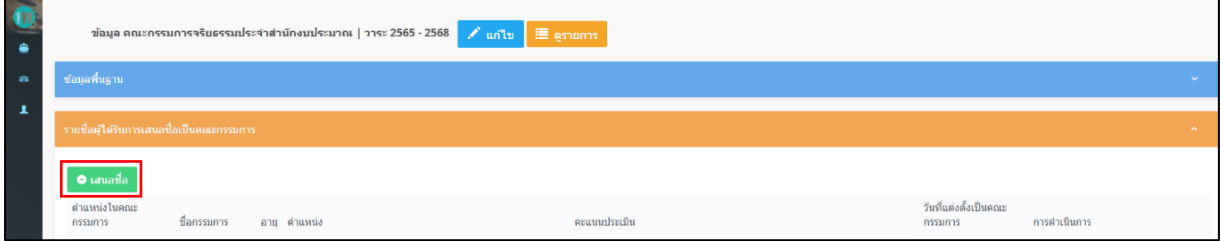

**รูปที่ 15 ข้อมูลคณะกรรมการจริยธรรม**

• กดปุ่ม "เสนอชื่อ" ในรูปที่ 15 จะปรากฏดังรูปที่ 16

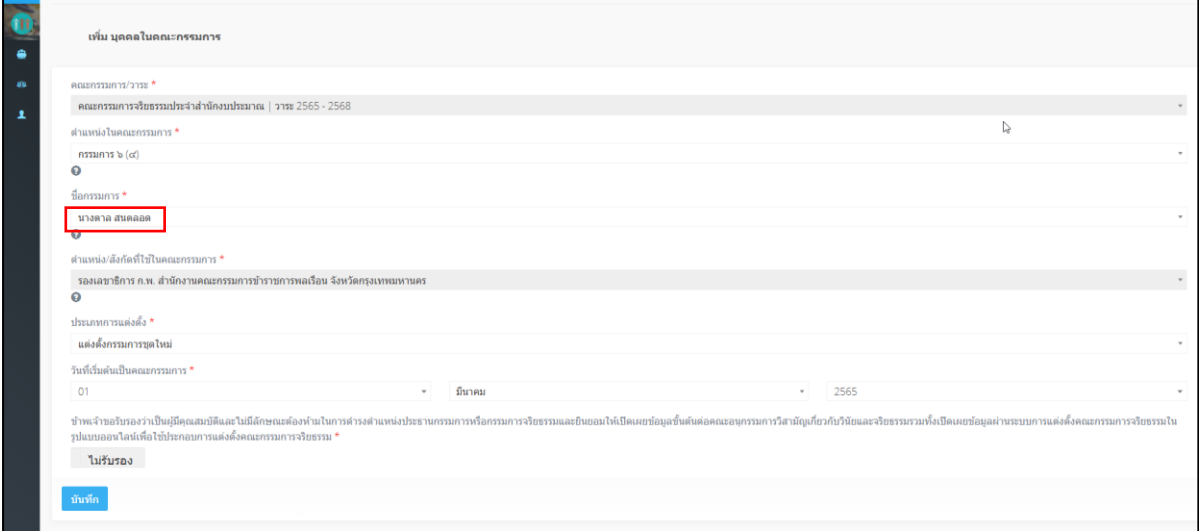

**รูปที่ 16 หน้าเพิ่มบุคคลในคณะกรรมการ**

**การกรอกข้อมูลกรณีเสนอรายชื่อกรรมการรายใหม่ทดแทนรายที่มีปัญหา** ในหน้าเพิ่มบุคคลในคณะกรรมการ ที่ปรากฏดังรูปที่ 16 ประกอบด้วย

- ตำแหน่งในคณะกรรมการ : เลือกตำแหน่งที่ต้องการทดแทน
- ชื่อกรรมการ : เลือกรายชื่อโดยค้นหาจากฐานข้อมูลระบบการแต่งตั้งคณะกรรมการฯ ดังรูปที่ 16
- ประเภทการแต่งตั้ง : เลือกการแต่งตั้งกรรมการชุดใหม่
- วันที่เริ่มต้นเป็นคณะกรรมการ : เลือก 1 เมษายน 2565
- กดปุ่ม "รับรองคุณสมบัติไม่มีลักษณะต้องห้าม" และกดปุ่ม "บันทึก"
- **5. ประธานกรรมการจริยธรรมสามารถดำรงตำแหน่งประธานกรรมการได้กี่ส่วนราชการ ? ตอบ** สามารถดำรงตำแหน่งประธานกรรมการได้ไม่เกิน 3 ส่วนราชการ
- **6. หากมีการบันทึกข้อมูลบุคคลรายใดรายหนึ่งแล้วจะสามารถบันทึกข้อมูลบุคคลรายเดิมซ้ำได้หรือไม่ ? ตอบ** ไม่สามารถบันทึกข้อมูลบุคคลเดิมซ้ำได้ หากต้องการเพิ่มประวัติการทำงานให้ทำตามบทที่ 2 ในข้อ 2.2 ใบส่วบรายละเอียดของการเพิ่มประวัติการทำงาน
- **7. วิธีการประเมินคุณสมบัติทางจริยธรรมก่อนจะไปสู่ขั้นตอนการบันทึกคะแนนลงระบบการแต่งตั้ง คณะกรรมการจริยธรรมในรูปแบบออนไลน์ มีเงื่อนไขการให้คะแนนอย่างไรบ้าง ? ตอบ** ก่อนจะดำเนินการใส่คะแนนประเมินคุณสมบัติทางจริยธรรมของผู้ได้รับการเสนอชื่อเป็น คณะกรรมการในระบบการแต่งตั้งฯในการประเมินประธานกรรมการจริยธรรมและคณะกรรมการจริยธรรม ใช้แนวการพิจารณาในประเด็นต่าง ๆ ดังนี้

 ผู้ที่ได้รับการเสนอชื่อเป็นคณะกรรมการจริยธรรม ต้องผ่านการประเมินคุณสมบัติทางจริยธรรม ตามแบบประเมินคุณสมบัติทางจริยธรรมของประธานกรรมการจริยธรรมและกรรมการจริยธรรม โดยมีแนวทางการ พิจารณาพฤติกรรมทางจริยธรรมตามหลักเกณฑ์ที่ ก.พ. กำหนด ดังนี้

1) แบบประเมินคุณสมบัติทางจริยธรรมของประธานกรรมการจริยธรรมและกรรมการจริยธรรม ประกอบด้วยประเด็นการประเมินคุณสมบัติทางจริยธรรม จำนวนทั้งหมด 13 ข้อ ดังนี้

 1.1) ประเด็นการประเมินคุณสมบัติทางจริยธรรม ข้อ 1 - ข้อ 10 เป็นการประเมินพฤติกรรม ที่แสดงออกของผู้รับการประเมินตามประเด็นที่กำหนด ซึ่งมีแนวทางการให้คะแนนพฤติกรรมทางจริยธรรม ในแต่ละข้อ โดยแบ่งออกเป็น 4 ระดับ ดังนี้

ระดับ 3 คือ ผู้ประเมินให้ความเห็นว่าเคยเห็นตัวอย่างเชิงประจักษ์ ของพฤติกรรม ในข้อใดข้อหนึ่งในแบบประเมินคุณสมบัติทางจริยธรรม

ระดับ 2 คือ ผู้ประเมินไม่เคยเห็นตัวอย่างเชิงประจักษ์ แต่ได้ทราบว่าบุคคลนั้น มีพฤติกรรมตามหัวข้อประเมินข้อใดข้อหนึ่งในแบบประเมินคุณสมบัติทางจริยธรรม

ระดับ 1 คือ ผู้ประเมินไม่เคยเห็นตัวอย่างเชิงประจักษ์และไม่ได้เคยรับคำบอกเล่าว่า บุคคลมีพฤติกรรมเหล่านี้ แต่ผู้ประเมินมีความเห็นที่คาดว่าบุคคลนั้นมีพฤติกรรมตามหัวข้อในแบบประเมิน คุณสมบัติทางจริยธรรม

ระดับ 0 คือ ผู้ประเมินไม่เคยทราบ ไม่เคยได้ยินว่าบุคคลนั้นมีพฤติกรรมตามหัวข้อ ในแบบประเมินคุณสมบัติทางจริยธรรม

1.2) ประเด็นการประเมินข้อ 11 - ข้อ 13 เป็นการประเมินพฤติกรรมที่มีนัยสำคัญของผู้รับ การประเมิน ซึ่งมีแนวทางการให้คะแนนพฤติกรรมทางจริยธรรมที่มีนัยสำคัญในแต่ละข้อ โดยแบ่งออกเป็น 2 ระดับ ดังนี้

มี คือ มีพฤติกรรมที่มีนัยสำคัญ

ไม่มีคือ ไม่มีพฤติกรรมที่มีนัยสำคัญ

2) เกณฑ์การประเมินคุณสมบัติทางจริยธรรม

 2.1) ประเด็นการประเมินข้อ 1 - ข้อ 10 มีระดับคะแนนแต่ละข้อตั้งแต่ 0 - 3 คะแนน โดยมีคะแนนรวมทั้งหมด 30 คะแนน ทั้งนี้ กำหนดเกณฑ์การผ่าน/ไม่ผ่านการประเมิน ดังนี้

ผ่าน คือ ได้คะแนน 21 คะแนนขึ้นไป (ร้อยละ 70 ขึ้นไป)

ไม่ผ่าน คือ ได้คะแนนน้อยกว่า 21 คะแนน (ต่ำกว่าร้อยละ 70)

 2.2) ประเด็นการประเมินข้อ 11 - ข้อ 13 กำหนดเกณฑ์การผ่าน/ไม่ผ่านการประเมินโดย ต้องไม่มีพฤติกรรมที่มีนัยสำคัญทุกข้อ ดังนี้

ผ่าน คือ ไม่มีพฤติกรรมที่มีนัยสำคัญทุกข้อ

ไม่ผ่าน คือ มีพฤติกรรมที่มีนัยสำคัญข้อใดข้อหนึ่ง

ทั้งนี้ ผู้ที่ได้รับการเสนอชื่อเป็นคณะกรรมการจริยธรรม จะต้อง "ผ่าน" การประเมินคุณสมบัติ ทางจริยธรรมตามเกณฑ์การประเมินที่กำหนดข้างต้น

 ในกรณีที่ "ผ่าน" การประเมินคุณสมบัติทางจริยธรรมในข้อ 1-ข้อ 10แต่"ไม่ผ่าน" การประเมิน คุณสมบัติทางจริยธรรมในข้อ 11 - ข้อ 13 จะถือว่าเป็นผู้ที่ "ไม่ผ่าน" การประเมินคุณสมบัติทางจริยธรรม ตามแบบประเมินคุณสมบัติทางจริยธรรมของประธานกรรมการจริยธรรมและกรรมการจริยธรรม

# **8. ผู้ที่ทำการประเมินคุณสมบัติทางจริยธรรมประธานกรรมการจริยธรรมกับกรรมการผู้ทรงคุณวุฒิภายนอก ส่วนราชการ มีผู้ใดบ้าง ?**

**ตอบ** ประกอบด้วย หัวหน้าส่วนราชการและรองหัวหน้าส่วนราชการร่วมกันประเมิน โดยใช้แบบประเมิน คุณสมบัติทางจริยธรรม และให้คะแนนเป็นรายบุคคล ซึ่งวิธีการจัดประชุมอาจใช้รูปแบบการประชุมใน ห้องประชุมหรือในรูปแบบออนไลน์ก็ได้

**9. การประเมินกรรมการจริยธรรม (ภายในส่วนราชการ) แบบ 360 องศา มีผู้ใดเป็นผู้ประเมินบ้าง ? ตอบ** ผู้ประเมิน ได้แก่ ผู้บังคับบัญชา หัวหน้าหน่วยงานการเจ้าหน้าที่ เพื่อนร่วมงาน และผู้ใต้บังคับบัญชา (ถ้ามี) โดยเป็นการประเมินรายบุคคล (รวมแล้วไม่เกิน 4 คน)

- **10. ต้องได้คะแนนการประเมินคุณสมบัติทางจริยธรรมเท่าใดถึงจะถือว่าผ่านเกณฑ์การประเมิน ? ตอบ** จะต้องได้คะแนนประเมินร้อยละ 70 ขึ้นไป หรือได้คะแนน 21 คะแนนขึ้นไป จึงจะถือว่าผ่านเกณฑ์ การประเมิน หากต่ำกว่าร้อยละ 70 หรือได้คะแนนต่ำกว่า 21 คะแนน จะถือว่าไม่ผ่านเกณฑ์การประเมิน เมื่อกรอกตัวเลขในระบบหากผ่านเกณฑ์การประเมินจะปรากฏเป็นตัวเลขสีเขียว ถ้าไม่ผ่านเกณฑ์ การประเมินจะปรากฏเป็นตัวเลขสีแดง
- **11. ส่วนราชการสามารถดาวน์โหลดไฟล์เอกสารต่าง ๆ ได้แก่แบบประวัติประธานและกรรมการจริยธรรม แบบประเมินคุณสมบัติทางจริยธรรม และแบบรับรองรายชื่อบุคคล ได้จากที่ใด ?**

**ตอบ** สามารถดาวน์โหลดได้ที่หน้าเว็บไซต์ของระบบการแต่งตั้งคณะกรรมการจริยธรรมฯ ที่เมนู "เอกสารเผยแพร่" ดังปรากฏในรูปที่ 16

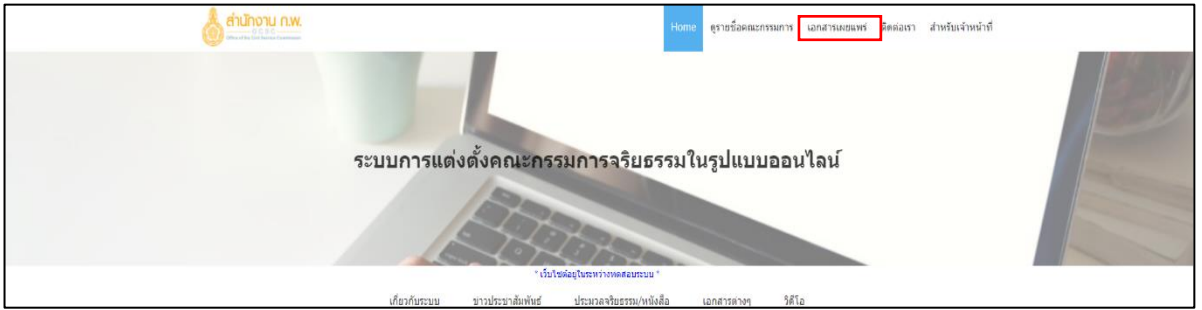

#### **รูปที่ 16 หน้าจอหลักของระบบการแต่งตั้งคณะกรรมการจริยธรรมฯ**

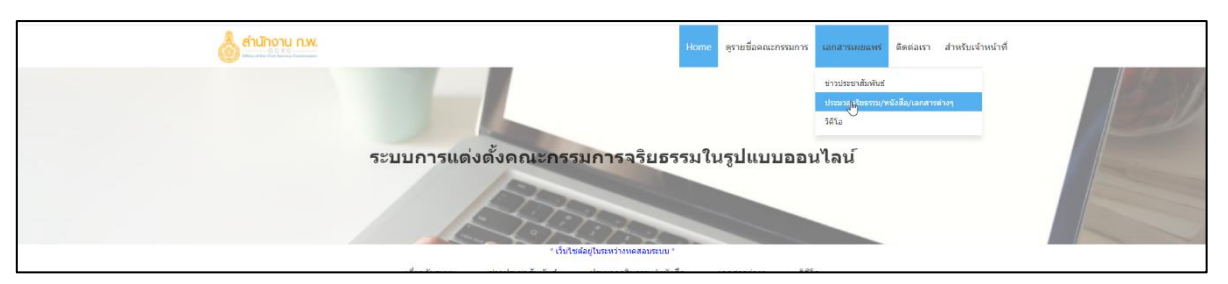

#### **รูปที่ 17 ประเภทเอกสารเผยแพร่**

• ดำเนินการเลือกหัวข้อเอกสาร ดังรูปที่ 17 จะปรากฏรายละเอียดเอกสาร ดังรูปที่ 18

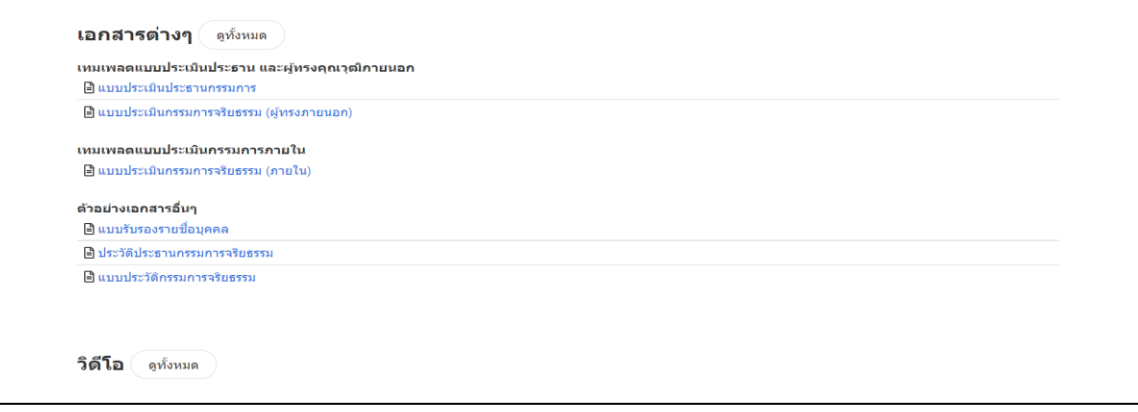

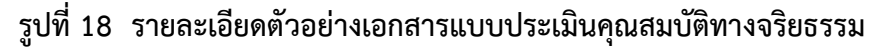

# **Flow การสรรหาและคัดเลือกคณะกรรมการจริยธรรม**

# **กรณีประธานกรรมการและกรรมการผู้ทรงคุณวุฒิภายนอกส่วนราชการ**

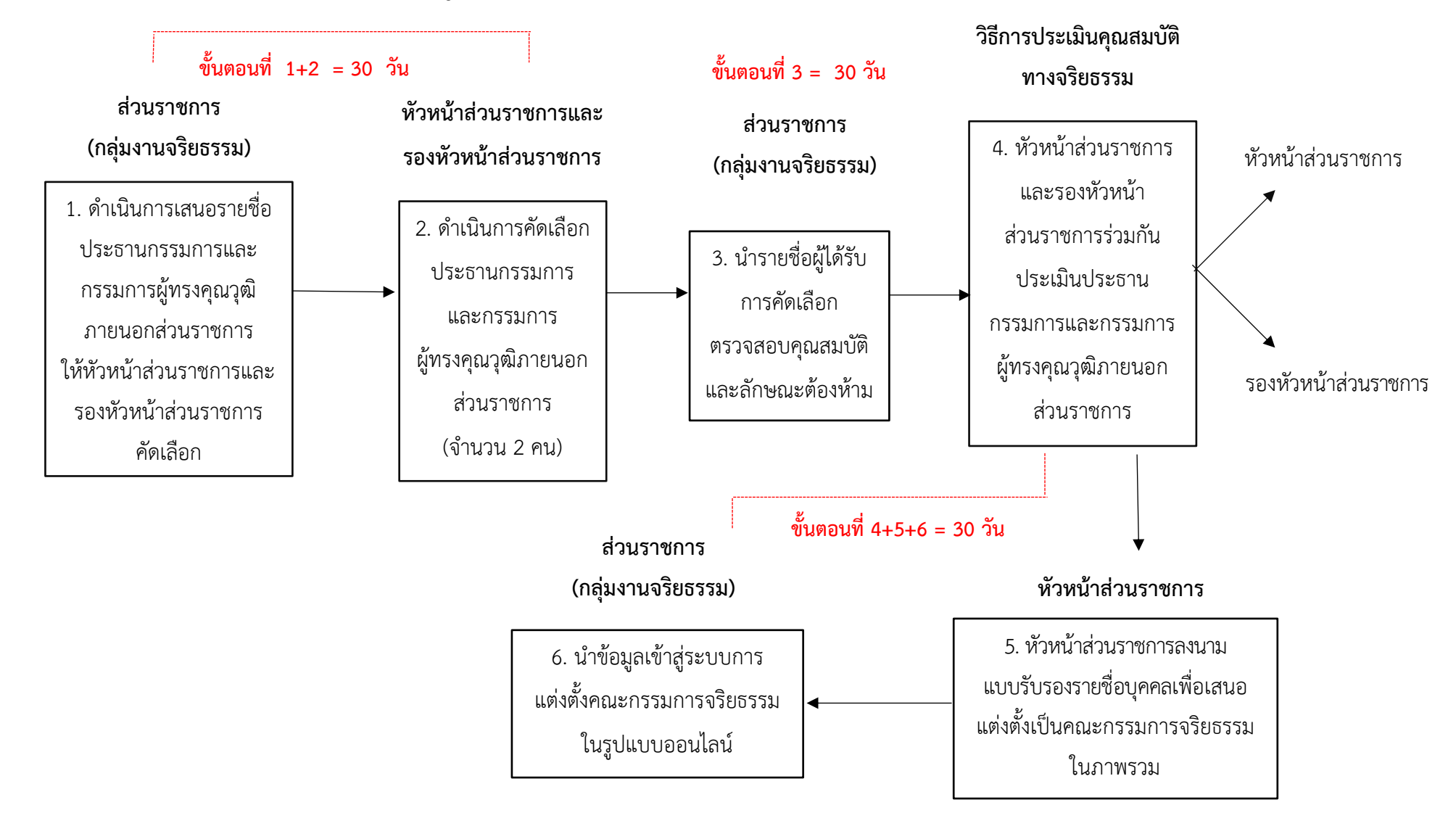

# **Flow การสรรหาและคัดเลือกคณะกรรมการจริยธรรม**

# **กรณีกรรมการจริยธรรมภายในส่วนราชการรวมทั้งกรรมการและเลขานุการ**

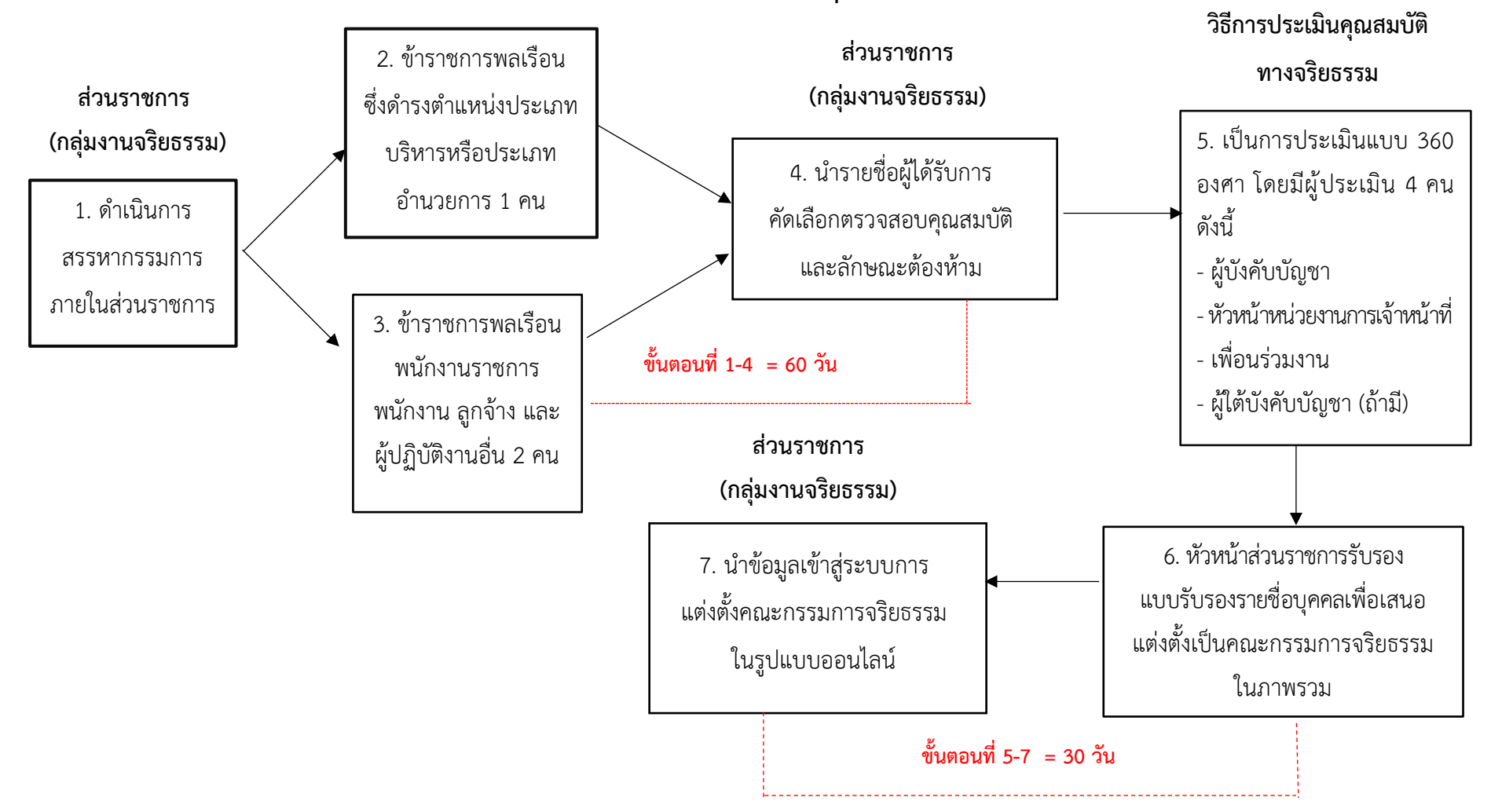

# **Flow การแต่งตั้งคณะกรรมการจริยธรรมรูปแบบออนไลน์**

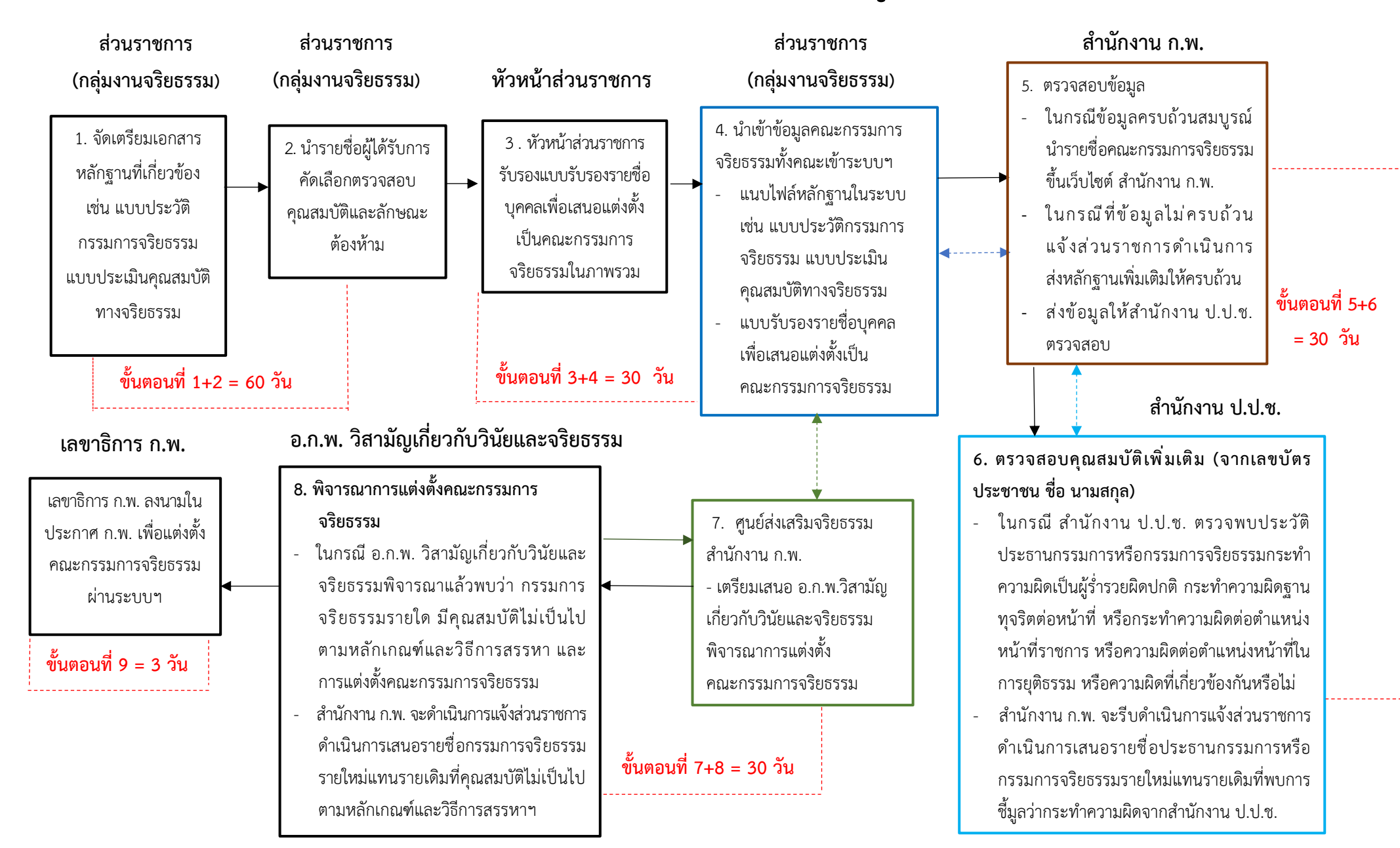